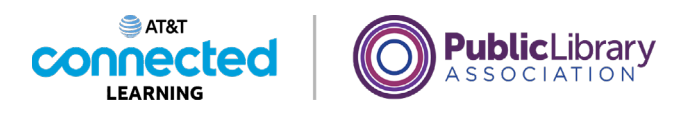

# **Uso de un dispositivo móvil (Android) Aplicaciones comunes**

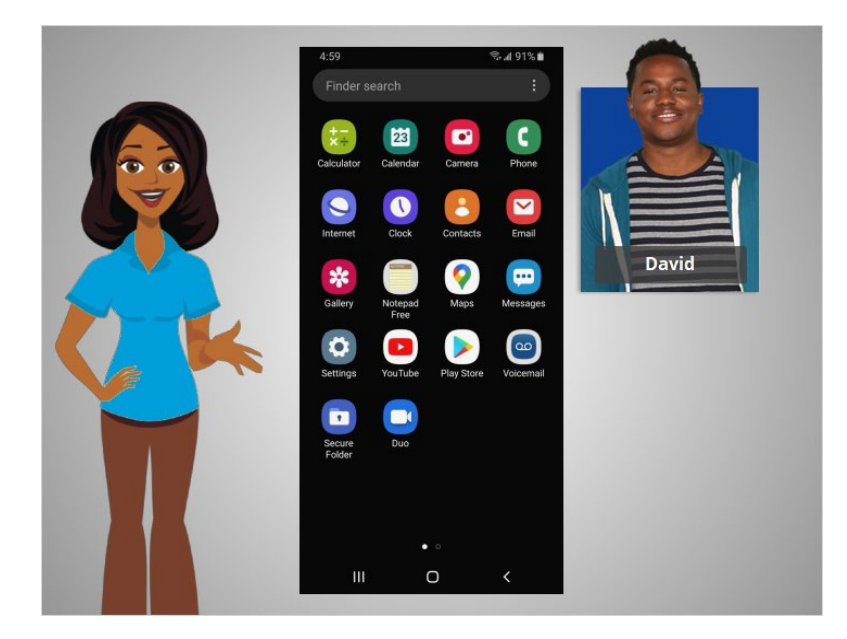

En la lección anterior, David aprendió cómo conectar su teléfono inteligente a una red celular e inalámbrica. En esta lección, David aprenderá sobre las aplicaciones que se encuentran comúnmente en un dispositivo móvil. En el ejemplo de hoy, David está usando un teléfono Android y sus aplicaciones, junto con sus cuentas de Google y Gmail.

## Proporcionado por AT&T Connected Learning + Public Library Association 1

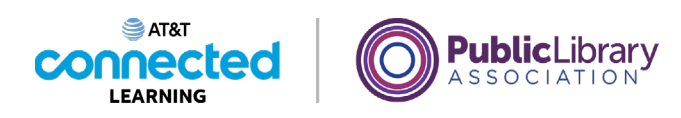

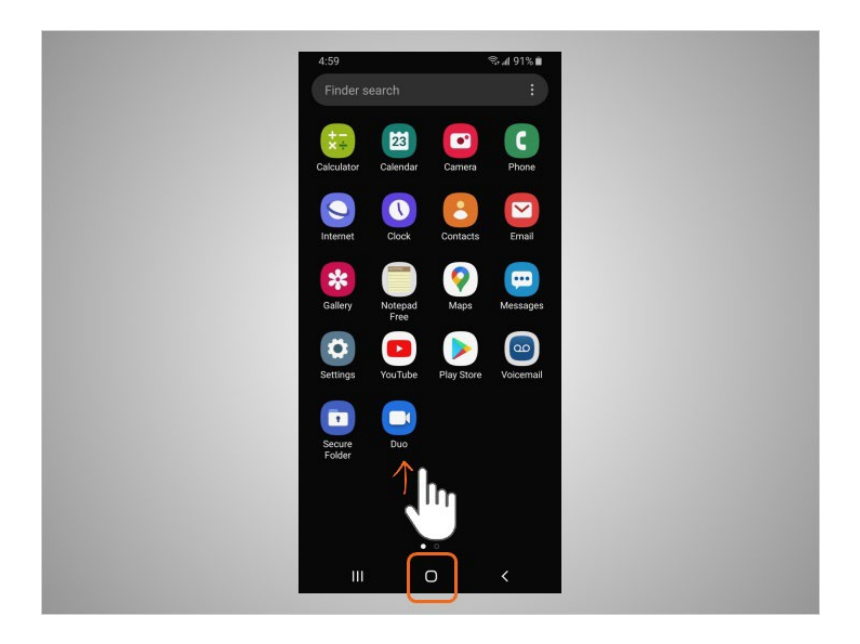

Los teléfonos y tabletas ofrecen acceso a un número casi ilimitado de aplicaciones. Las aplicaciones son programas diseñados para ayudarle a realizar diferentes tareas.

Cuando David enciende su teléfono y quiere encontrar todas las aplicaciones en su dispositivo, toca el botón de inicio o desliza el dedo hacia arriba

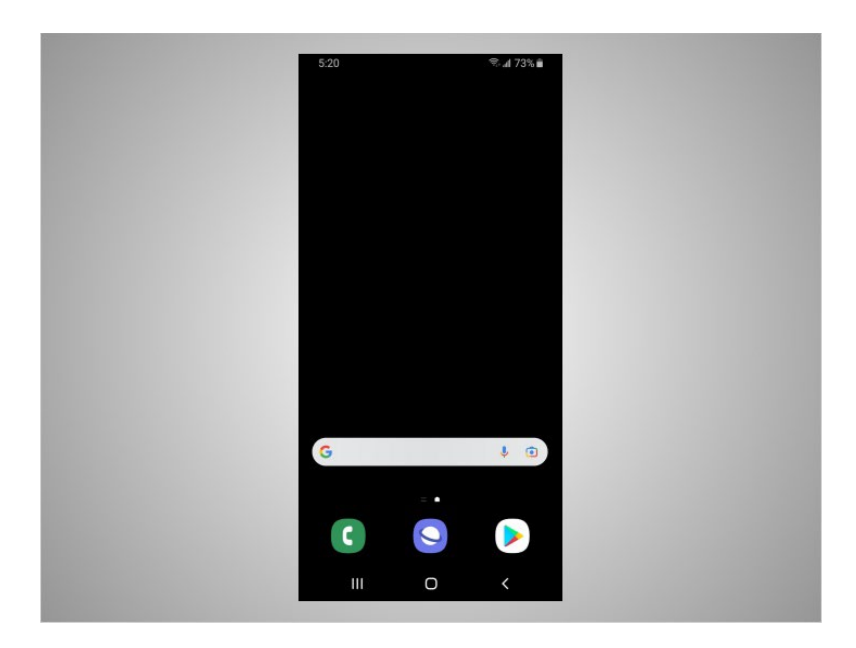

desde la parte inferior de la pantalla.

#### Proporcionado por AT&T Connected Learning + Public Library Association 2

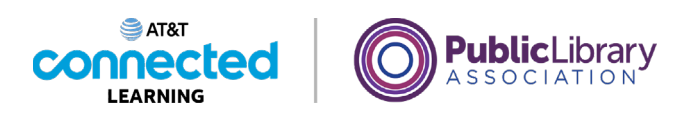

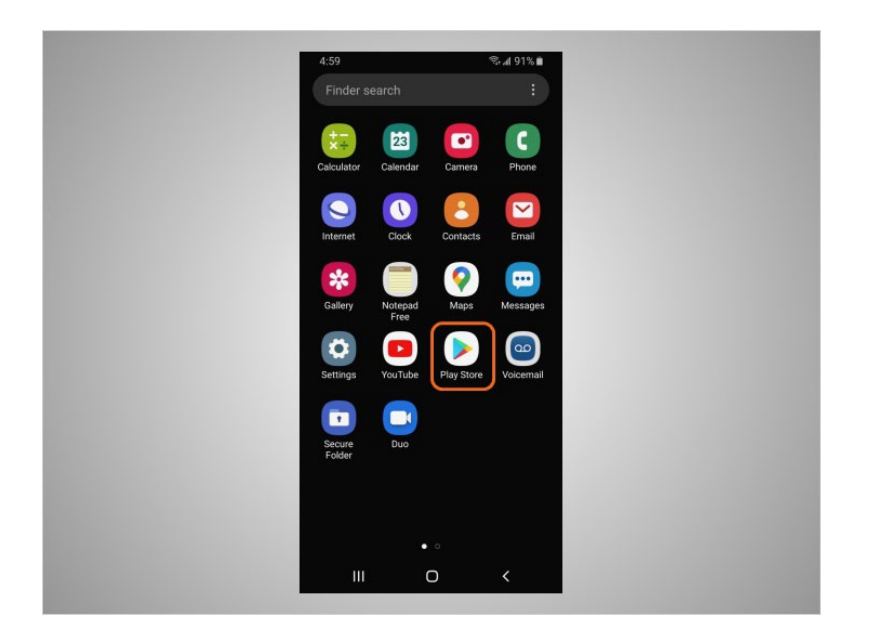

David puede agregar aplicaciones a su teléfono usando Play Store, que es una aplicación estándar en los dispositivos Android. Exploremos algunas de las aplicaciones más utilizadas y algunos accesorios útiles.

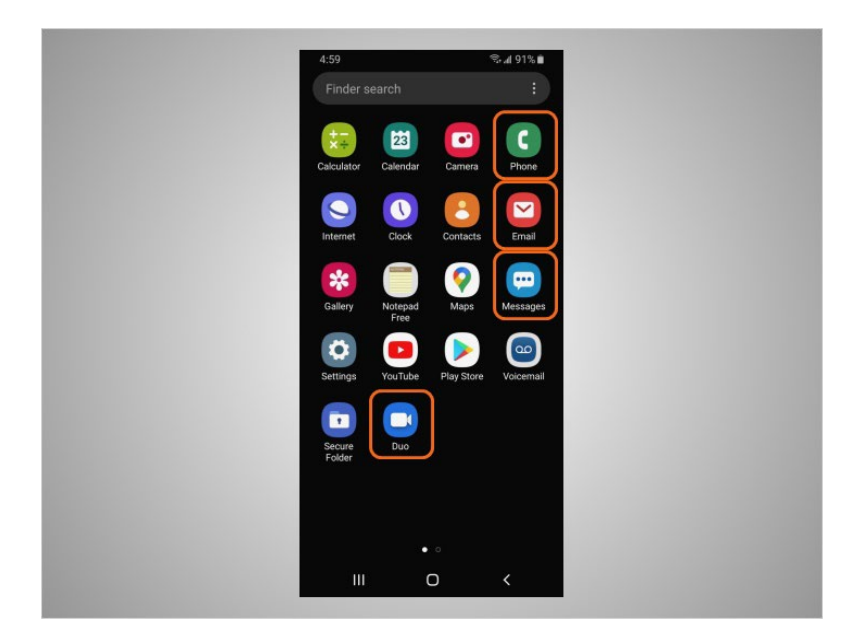

Algunas de las aplicaciones más utilizadas en un Android son las aplicaciones de comunicación que le permiten hacer llamadas, hacer videollamadas, enviar mensajes de texto o acceder al correo electrónico.

Veamos cómo David puede usar estas aplicaciones.

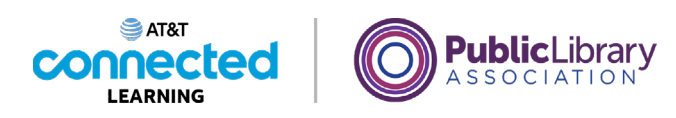

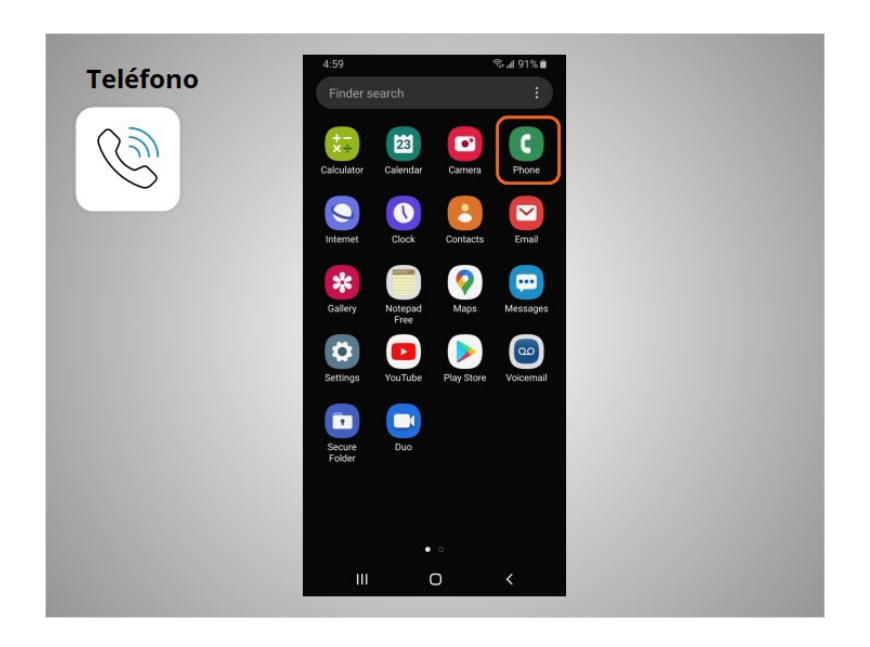

La aplicación "Phone" (Teléfono) le permite a David hacer y recibir llamadas. Para usarla, David toca la aplicación para abrirla.

Cuando se abre la aplicación,

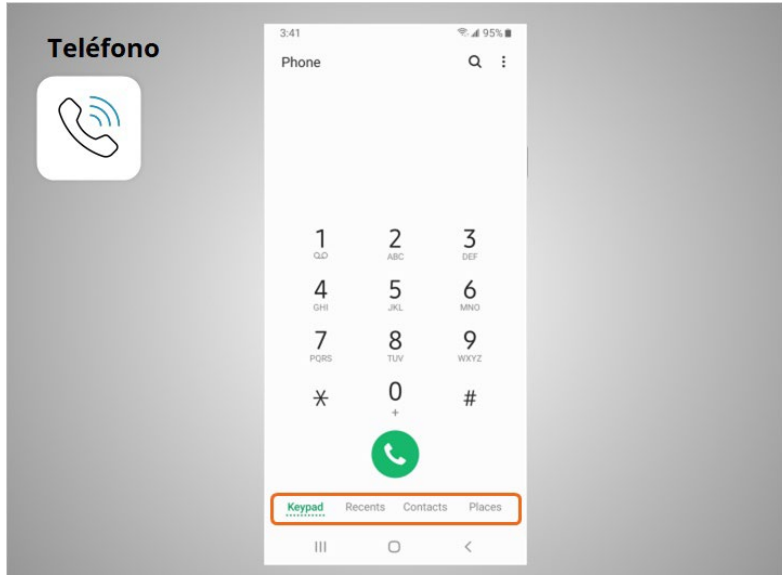

puede ver el teclado, las llamadas recientes, sus contactos y lugares.

Proporcionado por AT&T Connected Learning + Public Library Association 4

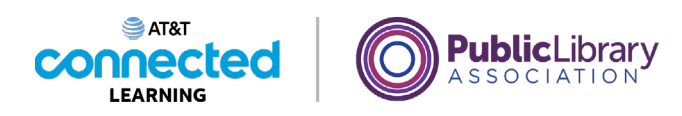

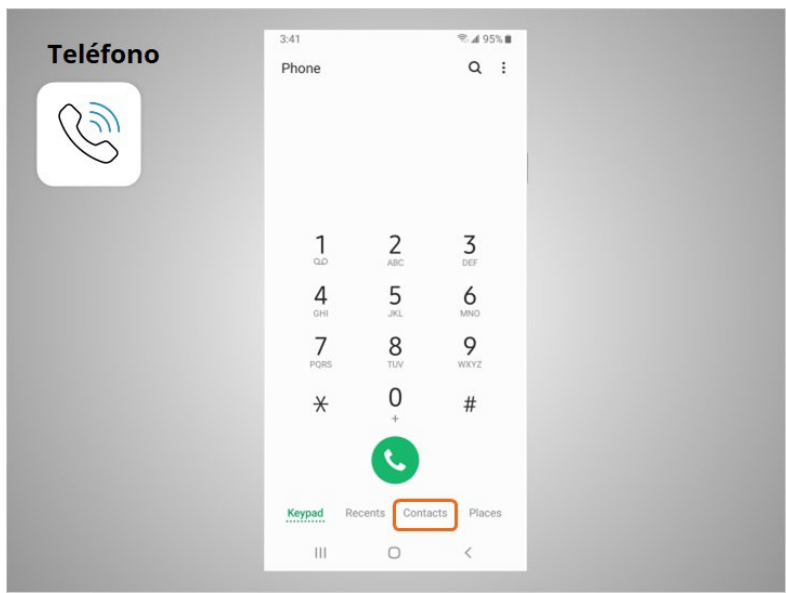

Hay dos formas principales de hacer una llamada. David puede tocar el ícono "Contacts" (Contactos) para seleccionar un nombre de los que aparecen en su aplicación de contactos, o bien,

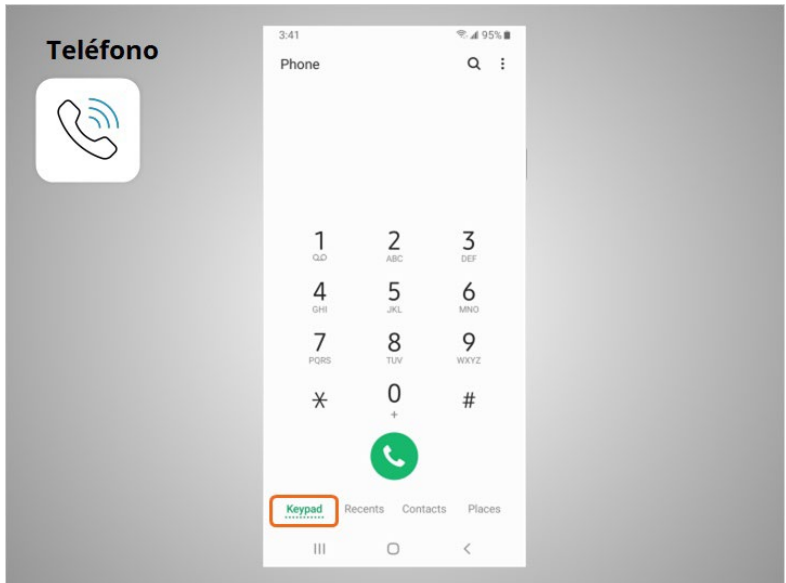

puede escribir el número usando el teclado.

Proporcionado por AT&T Connected Learning + Public Library Association **5** 5

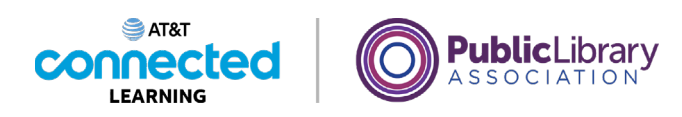

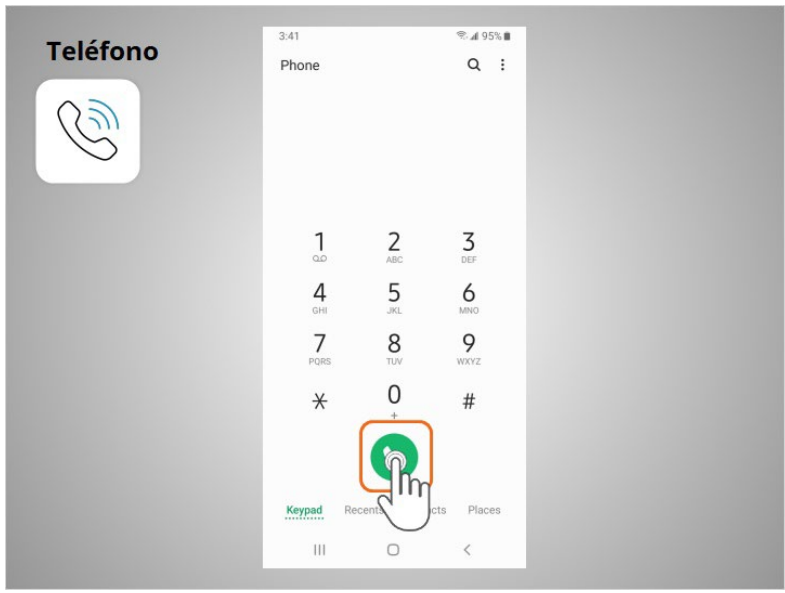

Después de marcar un número, David toca el botón verde del teléfono para iniciar la llamada.

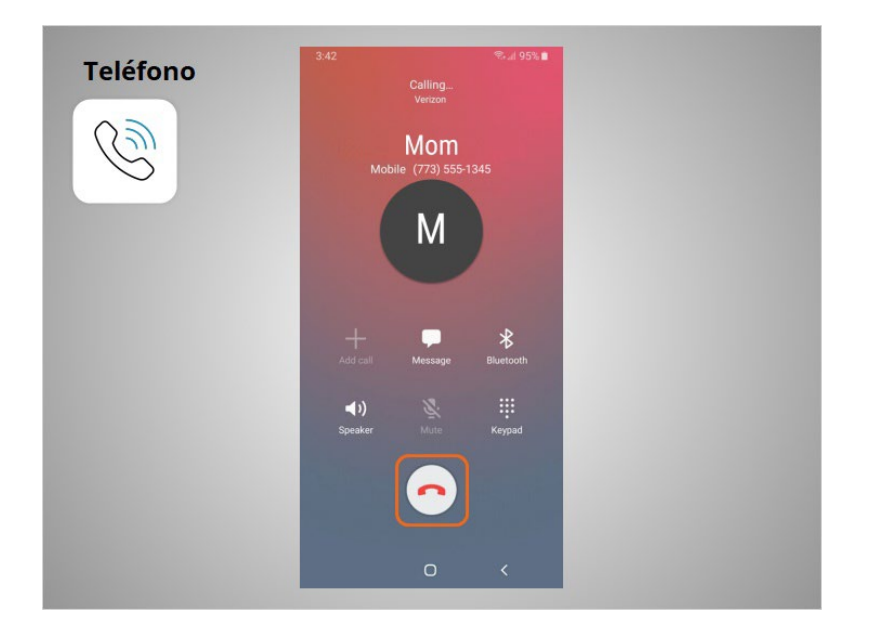

Cuando está listo para colgar, toca el botón rojo del teléfono para finalizar la llamada.

Proporcionado por AT&T Connected Learning + Public Library Association 6

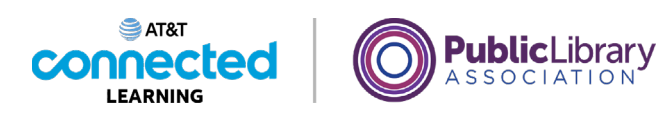

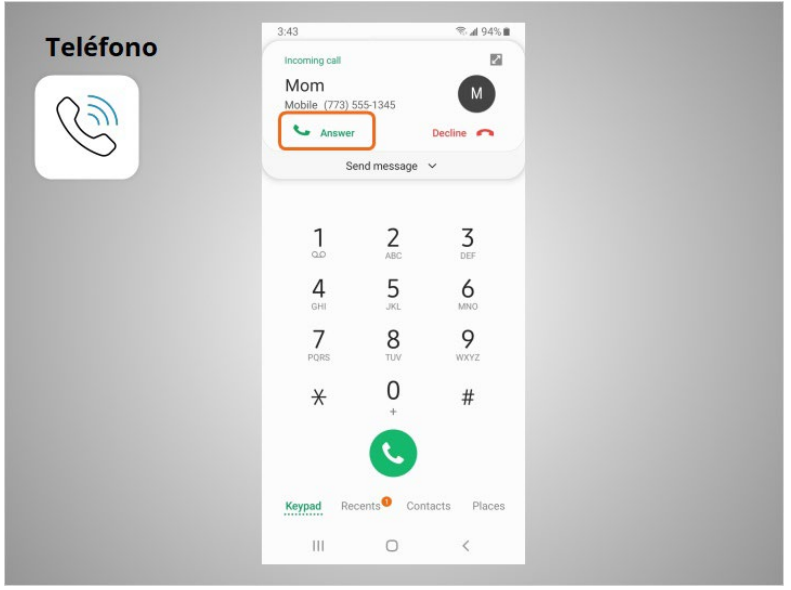

Para atender las llamadas, David toca "Answer" (Responder).

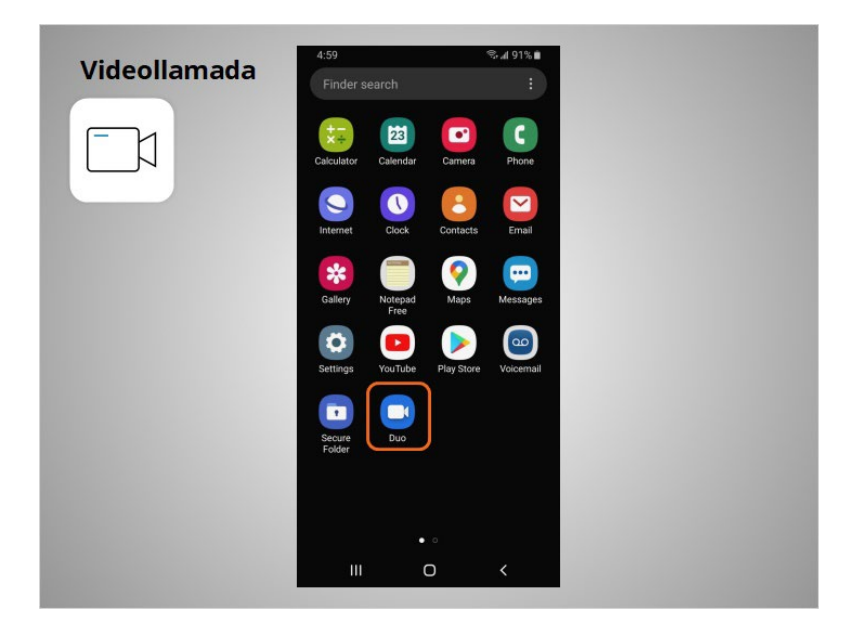

En este ejemplo, David puede usar Duo para hacer videollamadas con cualquiera de sus contactos que use Duo. Duo funciona en diferentes sistemas operativos para dispositivos móviles y computadoras. Para usar Duo, David seguirá las instrucciones de la aplicación y la información sobre la mejor manera de configurar su cuenta.

## Proporcionado por AT&T Connected Learning + Public Library Association 7 and 7

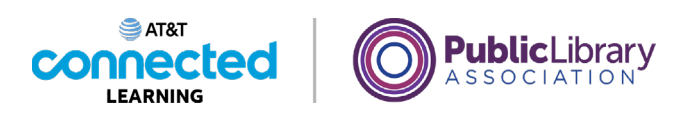

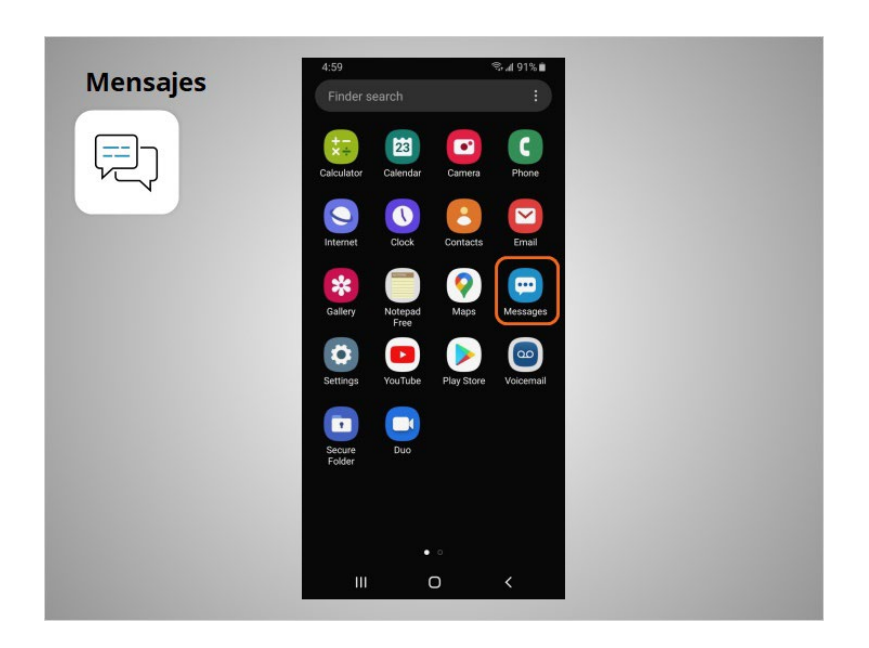

Si David quiere enviar un mensaje de texto a un familiar o amigo, usará la aplicación "Messages" (Mensajes).

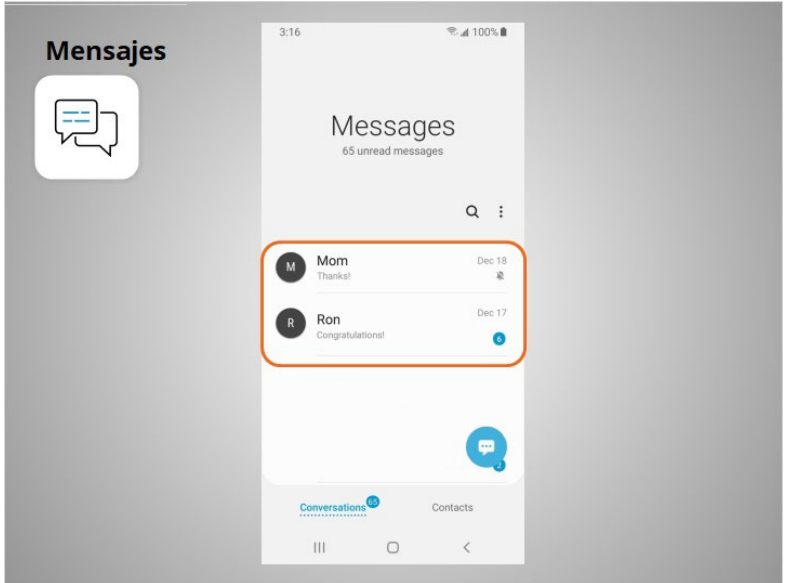

Cuando abre la aplicación, puede ver sus conversaciones actuales.

Proporcionado por AT&T Connected Learning + Public Library Association 8 8

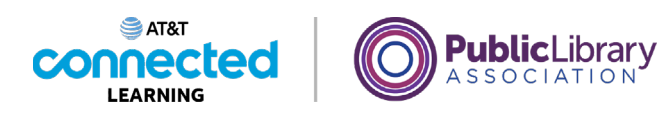

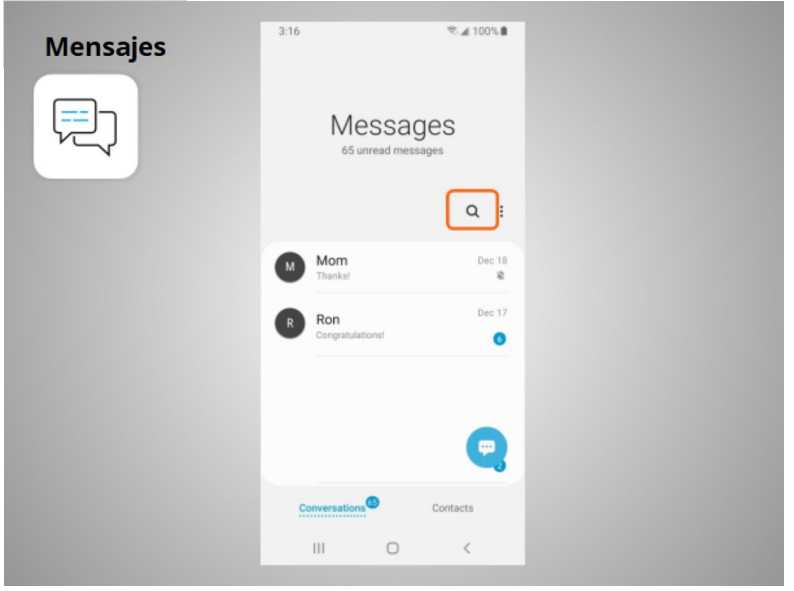

Puede usar el cuadro de búsqueda para buscar todos sus mensajes de texto.

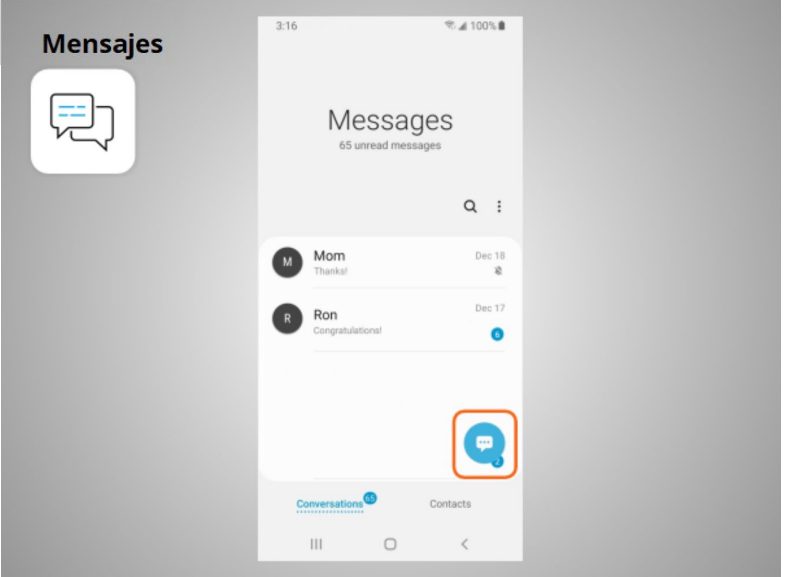

Puede tocar este botón para iniciar una nueva conversación,

## Proporcionado por AT&T Connected Learning + Public Library Association 9

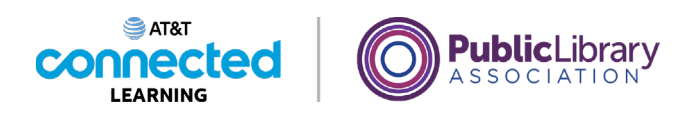

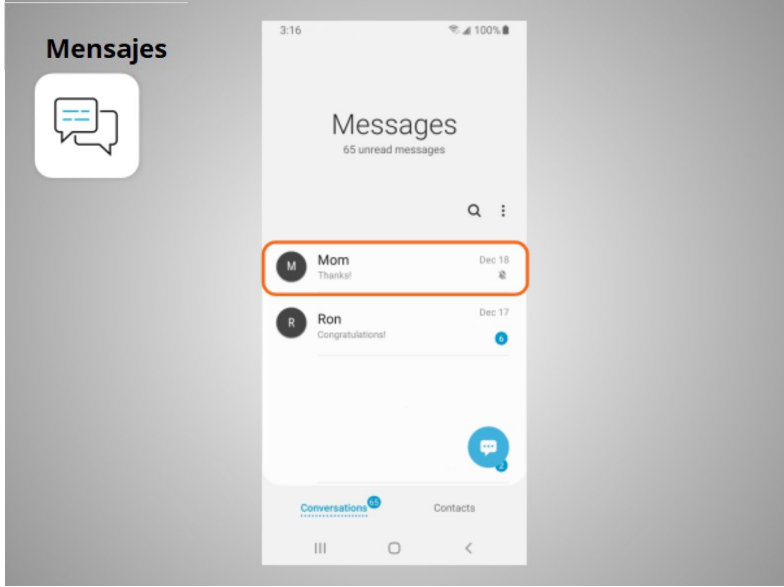

o puede tocar una conversación actual para enviar o leer un nuevo mensaje y enviar una respuesta.

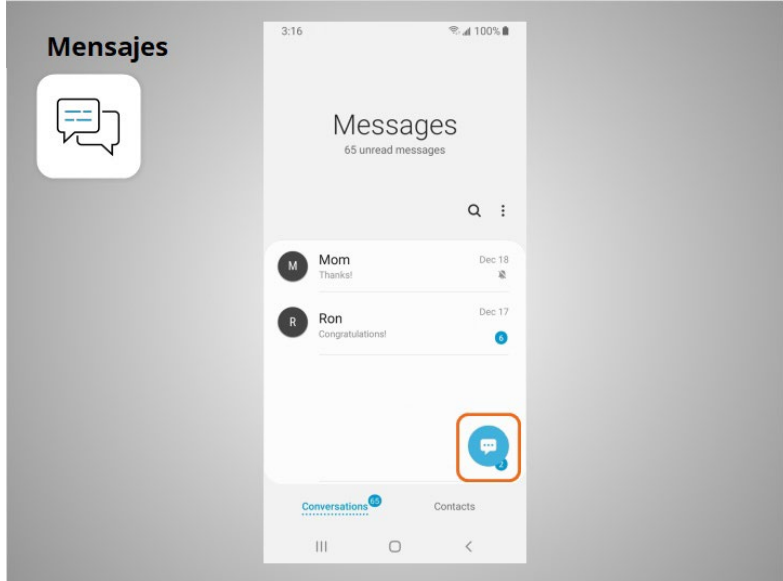

Para crear una nueva conversación de mensajes de texto, David toca este ícono.

Proporcionado por AT&T Connected Learning + Public Library Association 10 10

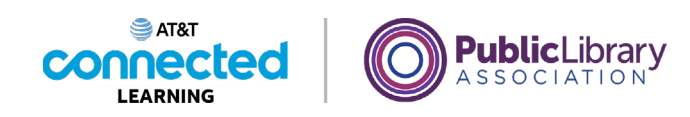

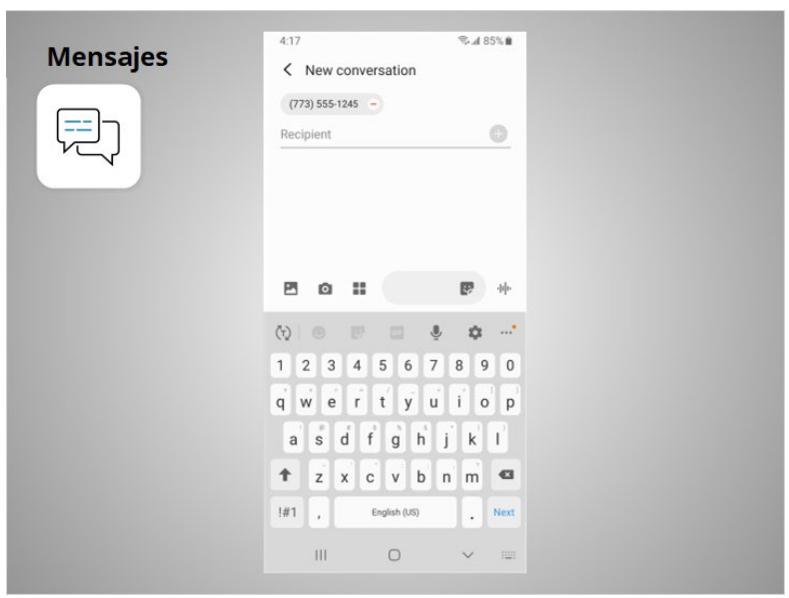

Puede enviar un mensaje de texto a alguien escribiendo su número de teléfono celular

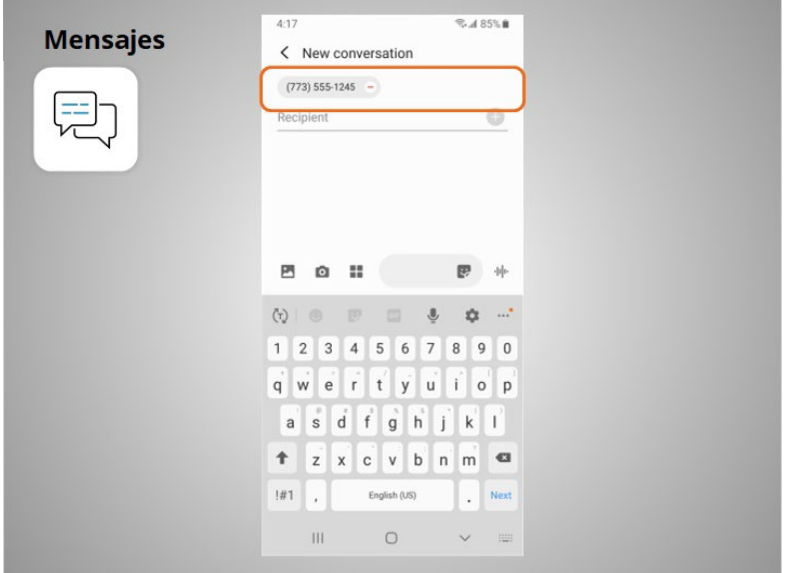

en el campo "To" (Para), o bien , si la persona está en sus contactos,

Proporcionado por AT&T Connected Learning + Public Library Association 11 11

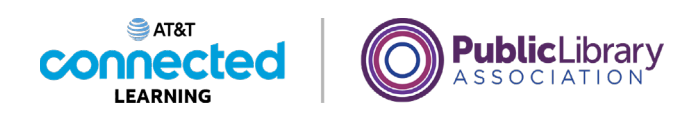

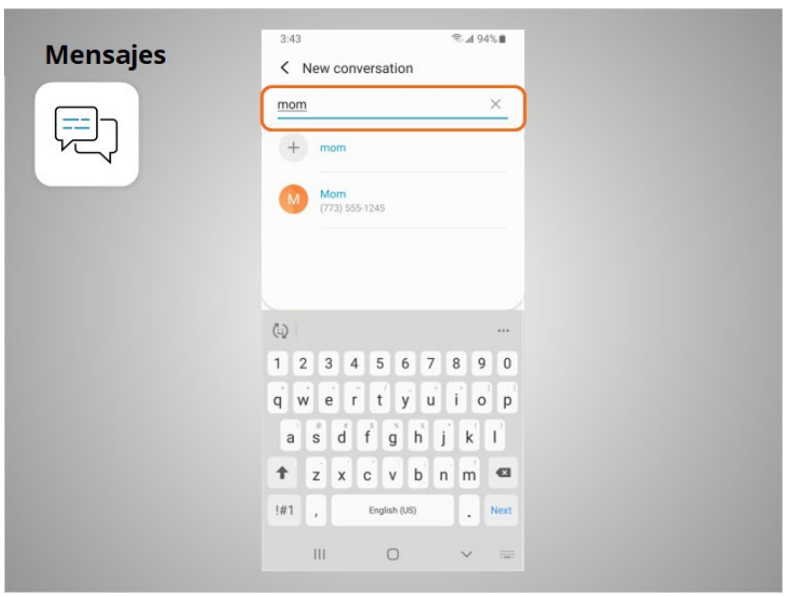

puede empezar a escribir su nombre. Una vez que se muestra el nombre de la persona, lo toca para seleccionarlo.

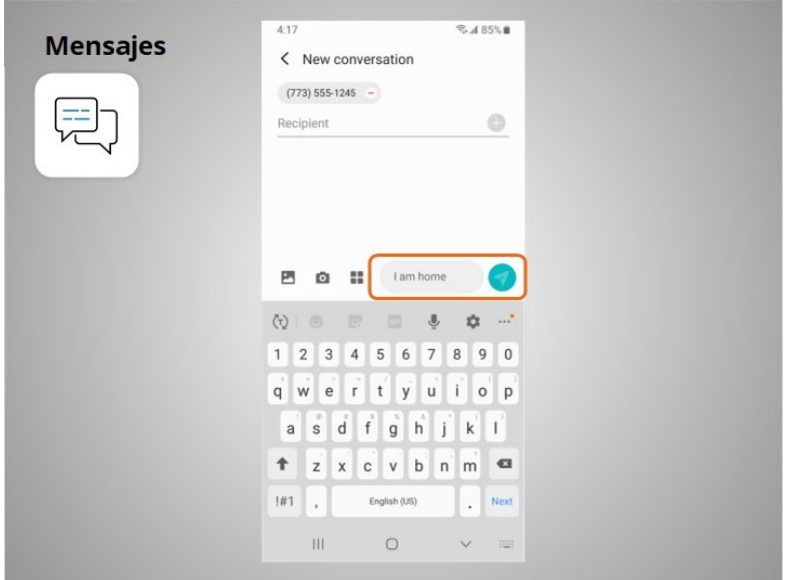

Luego, escribe su mensaje y toca la flecha para enviarlo.

Proporcionado por AT&T Connected Learning + Public Library Association 12

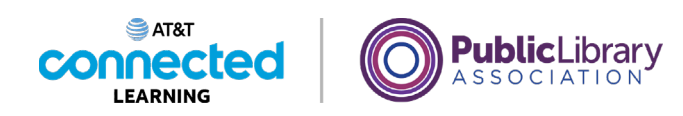

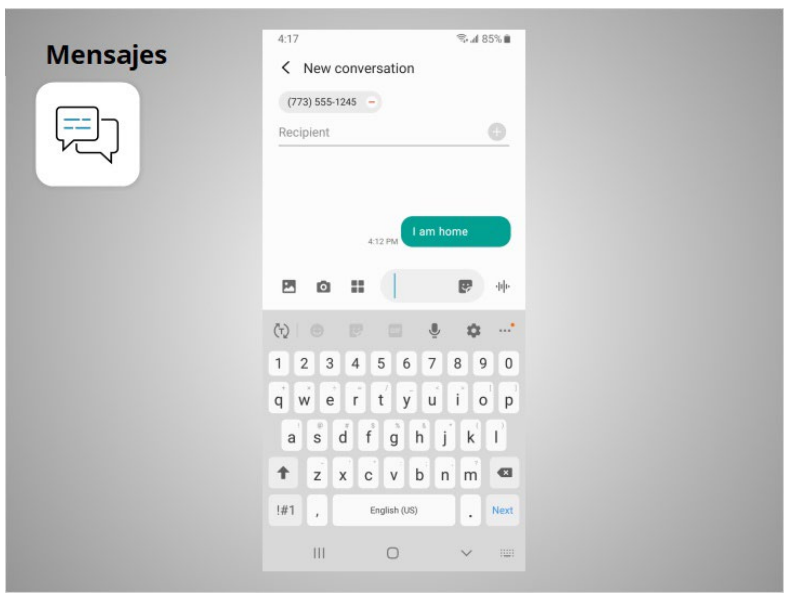

Los mensajes se pueden enviar a una persona o a un grupo de personas.

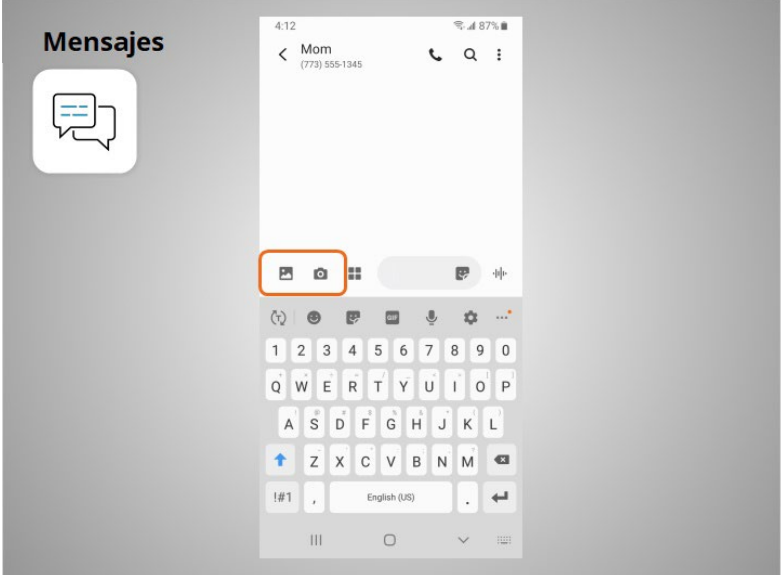

David también puede adjuntar fotos o videos cortos a sus mensajes de texto haciendo clic en este ícono y seleccionando una imagen o un video.

Proporcionado por AT&T Connected Learning + Public Library Association 13

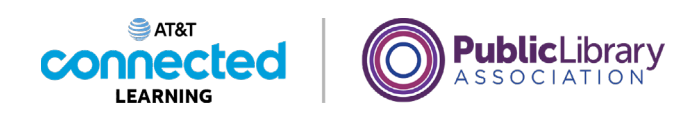

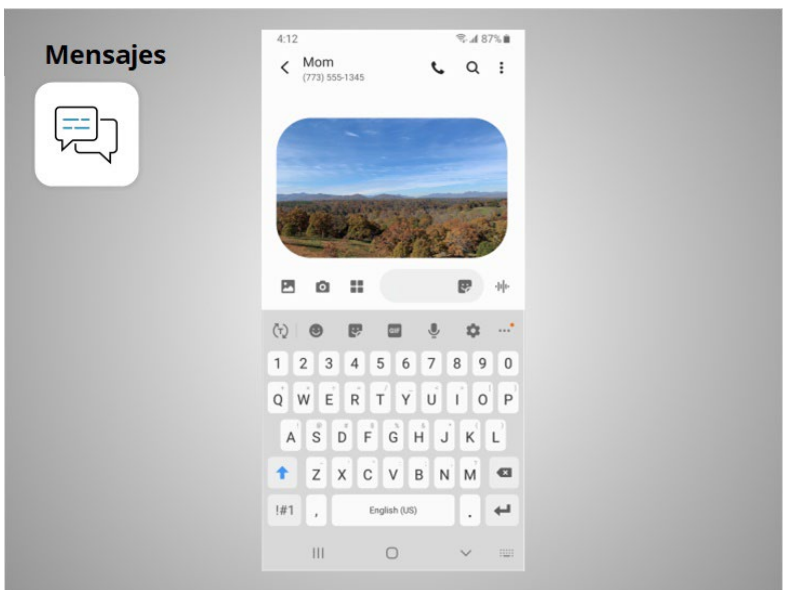

Una vez seleccionada, la imagen aparecerá automáticamente en el mensaje de texto que David está a punto de enviar, y le permite incluir un mensaje antes de presionar enviar.

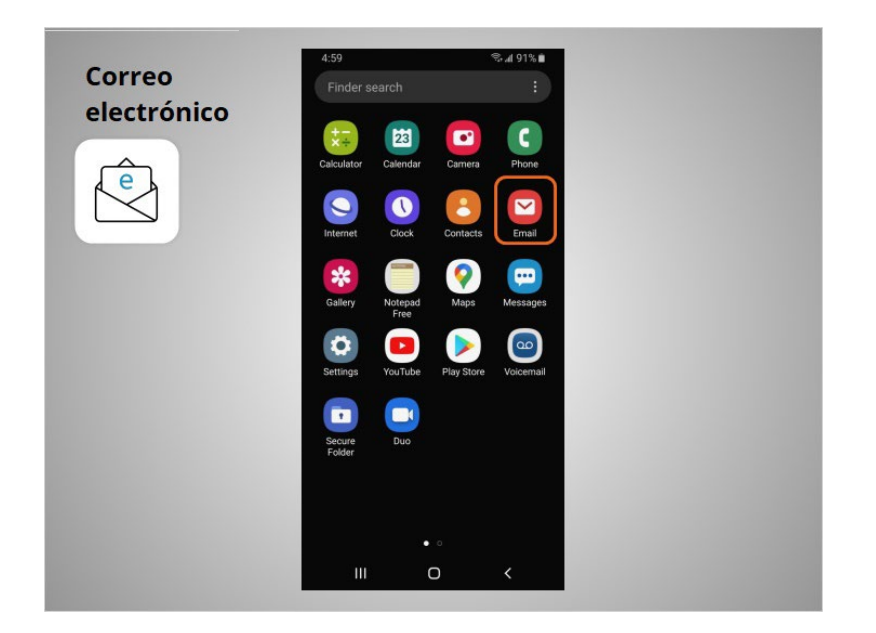

Cuando quiere enviar o leer un correo electrónico, David toca la aplicación "Email" (Correo electrónico).

Proporcionado por AT&T Connected Learning + Public Library Association 14

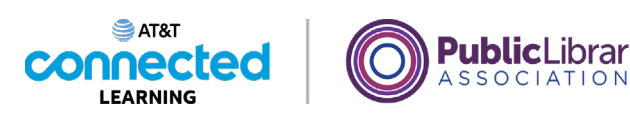

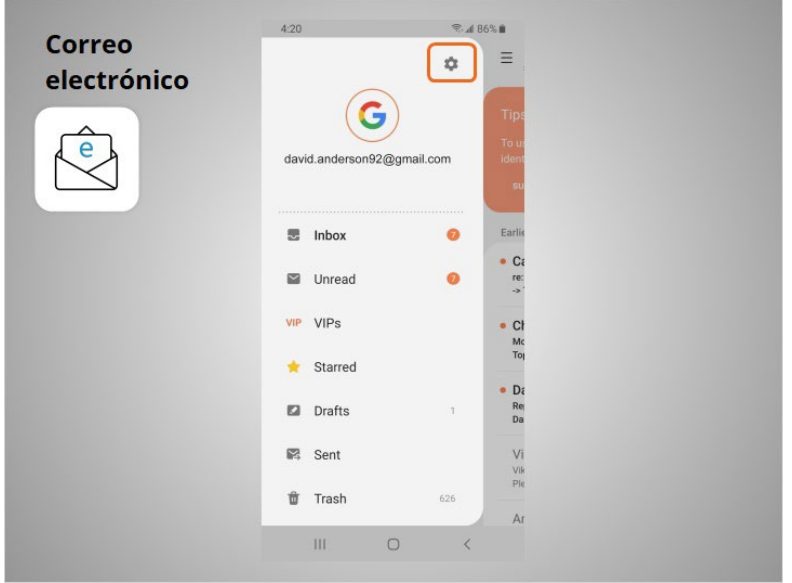

En la lección de hoy, David usó su cuenta de Google para configurar su correo electrónico en su dispositivo móvil. Cuando abre la aplicación de correo electrónico, David puede acceder a su cuenta de Gmail en su teléfono. Si David quisiera recibir o enviar correos electrónicos desde otra cuenta, debería hacer clic en la aplicación "Settings" (Configuración) para vincular una cuenta de correo electrónico adicional a su dispositivo. Luego, toca "Accounts" (Cuentas) y sigue las instrucciones para agregar su correo electrónico adicional. Puede agregar una cuenta de correo electrónico de casi cualquier proveedor de correo electrónico siguiendo estos pasos.

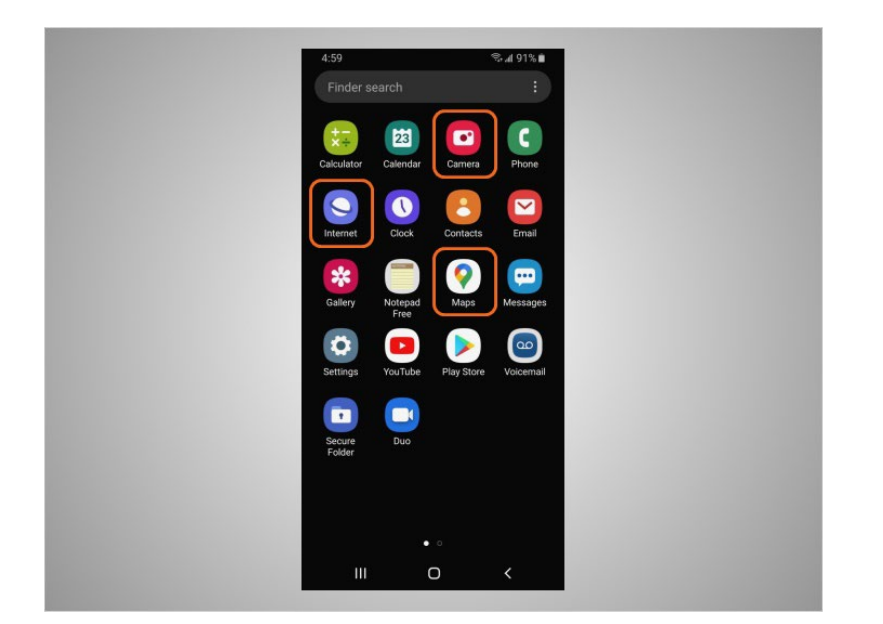

La mayoría de los dispositivos móviles también vienen con aplicaciones de uso común que le permiten navegar por la web, tomar fotografías y videos, y obtener direcciones.

#### Proporcionado por AT&T Connected Learning + Public Library Association 15

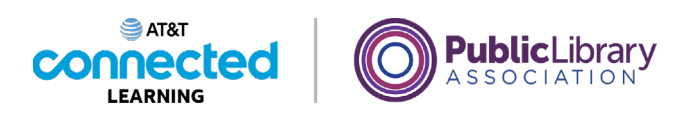

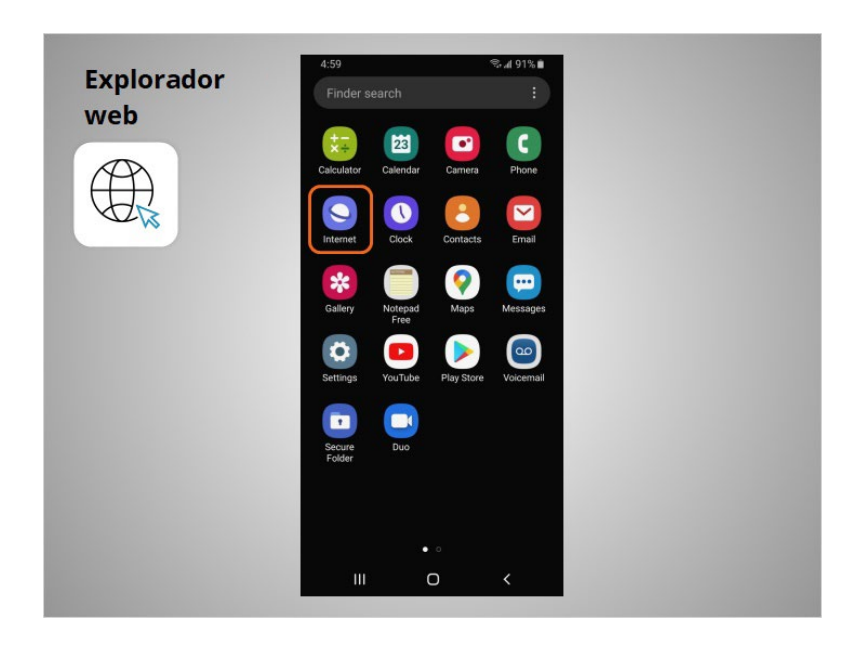

Cuando quiere hacer una búsqueda en la web desde su teléfono, David toca el ícono de Internet para iniciar un explorador web. Esta aplicación funciona como un explorador web en una computadora.

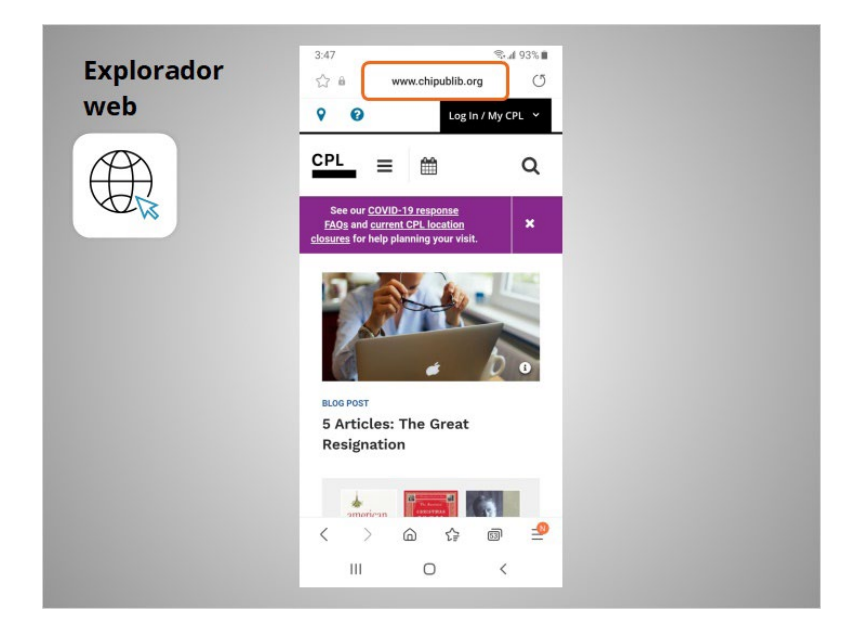

En el ejemplo de hoy, David puede buscar en la web o visitar un sitio web usando la barra de direcciones en la parte superior.

Proporcionado por AT&T Connected Learning + Public Library Association 16 16

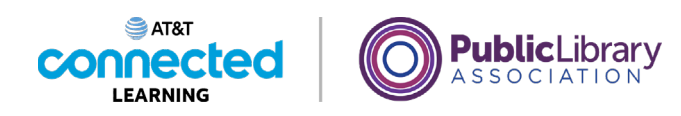

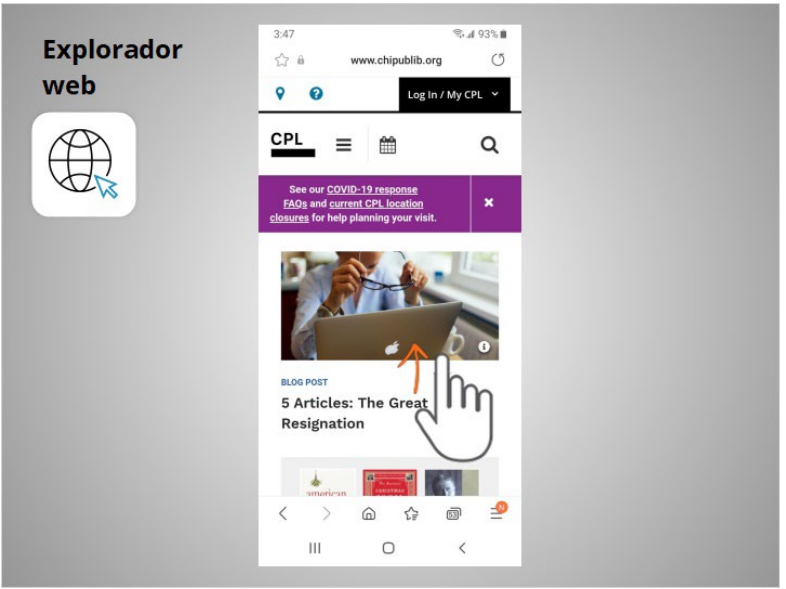

David puede usar el dedo para deslizar hacia arriba y desplazarse hacia abajo en la página.

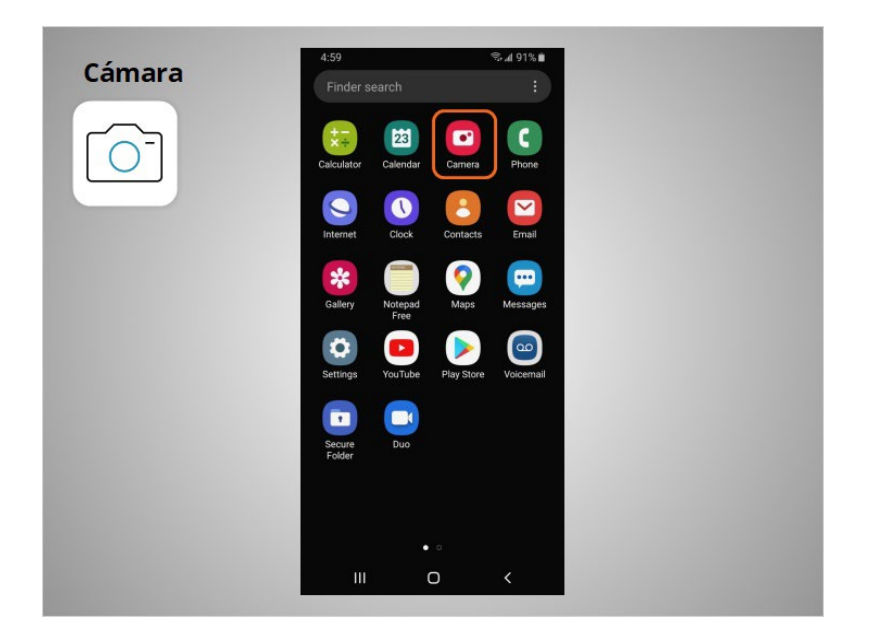

David también puede usar su dispositivo móvil para tomar fotos o videos usando la aplicación "Camera" (Cámara).

Proporcionado por AT&T Connected Learning + Public Library Association 17

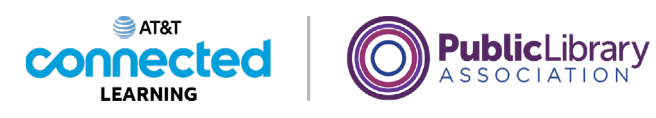

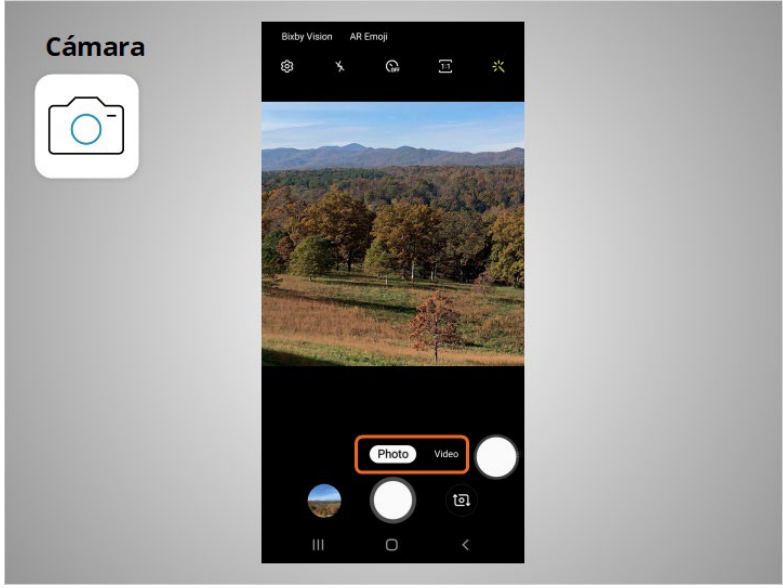

Utiliza estos botones para cambiar entre los modos de cámara.

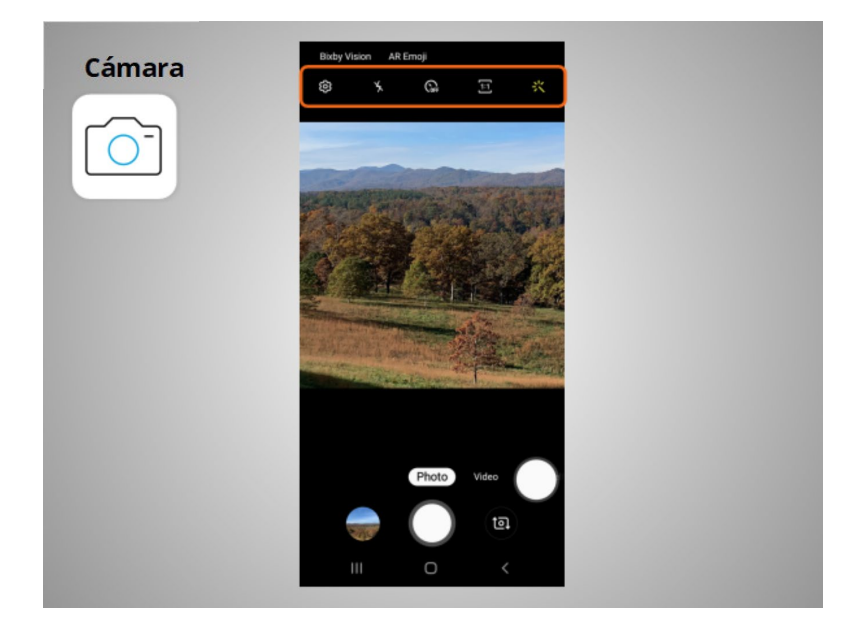

Este menú le permite cambiar la configuración de la cámara, encender o apagar el flash, establecer la hora, cambiar la relación del aspecto o agregar un filtro.

Proporcionado por AT&T Connected Learning + Public Library Association 18

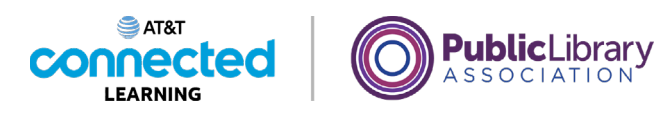

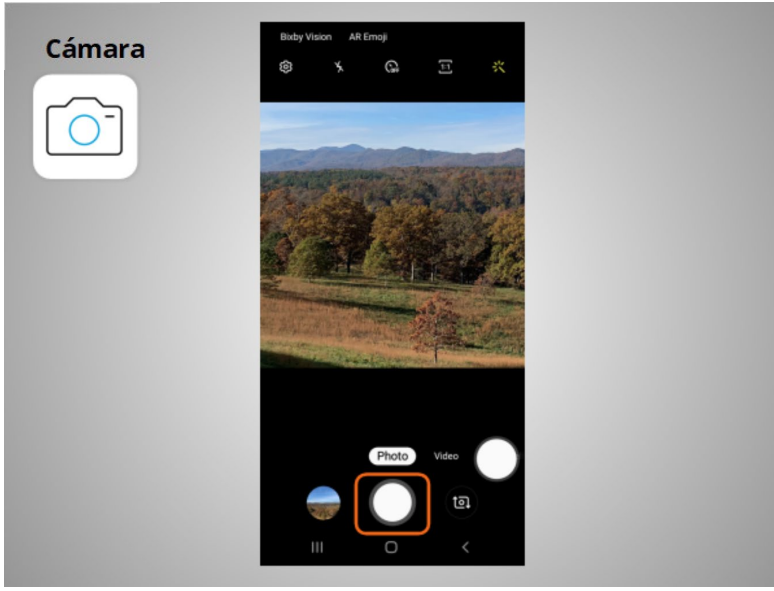

David toca este botón cuando está listo para tomar una fotografía o grabar un video.

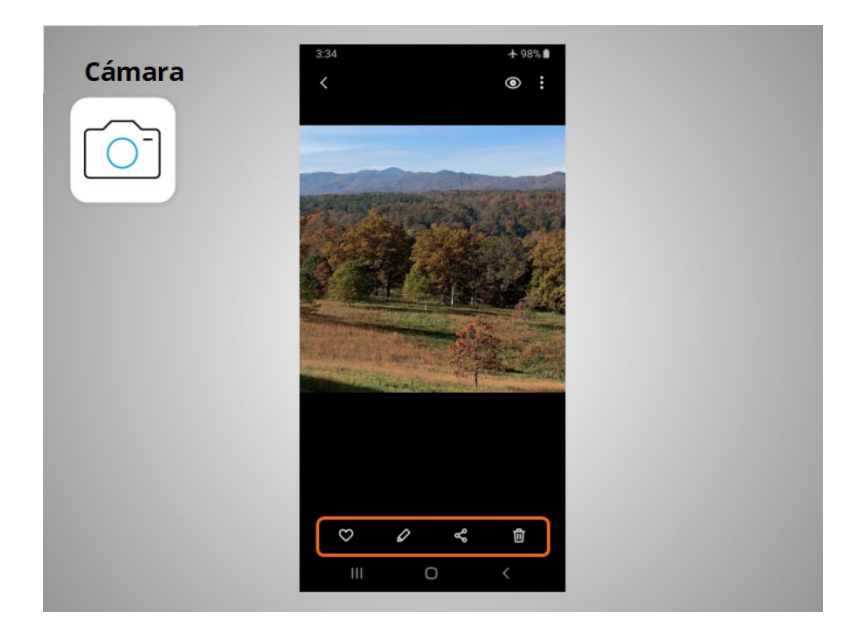

Después de tomar la fotografía, David tiene la opción de indicar que le gusta la imagen, editarla, compartirla o eliminarla.

Proporcionado por AT&T Connected Learning + Public Library Association 19

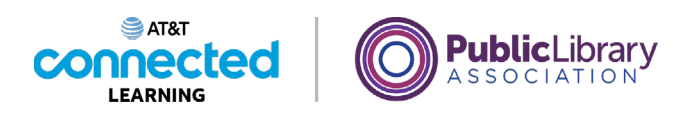

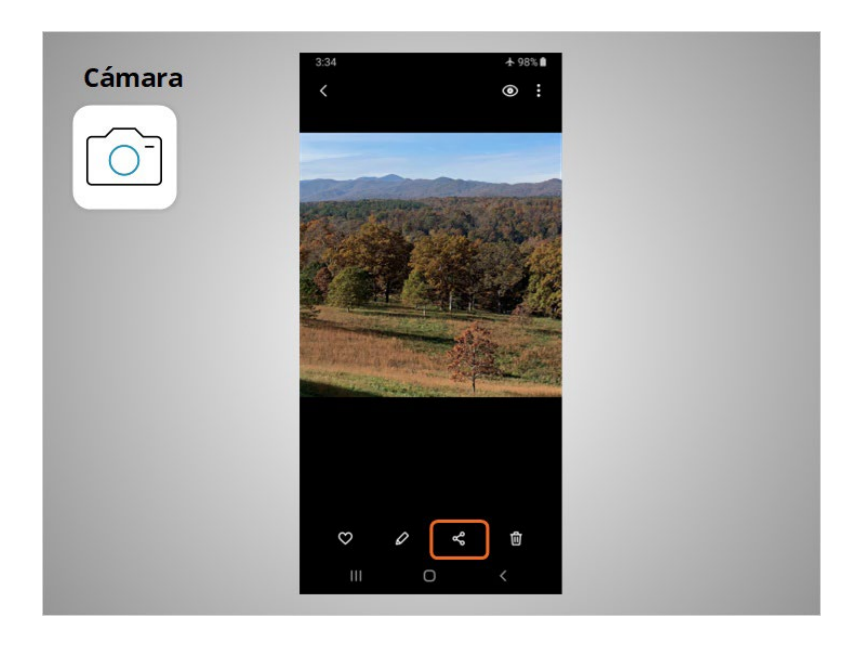

David toca este ícono si quiere compartir sus fotos y videos por correo electrónico, mensajes de texto u otras plataformas para compartir, como las redes sociales.

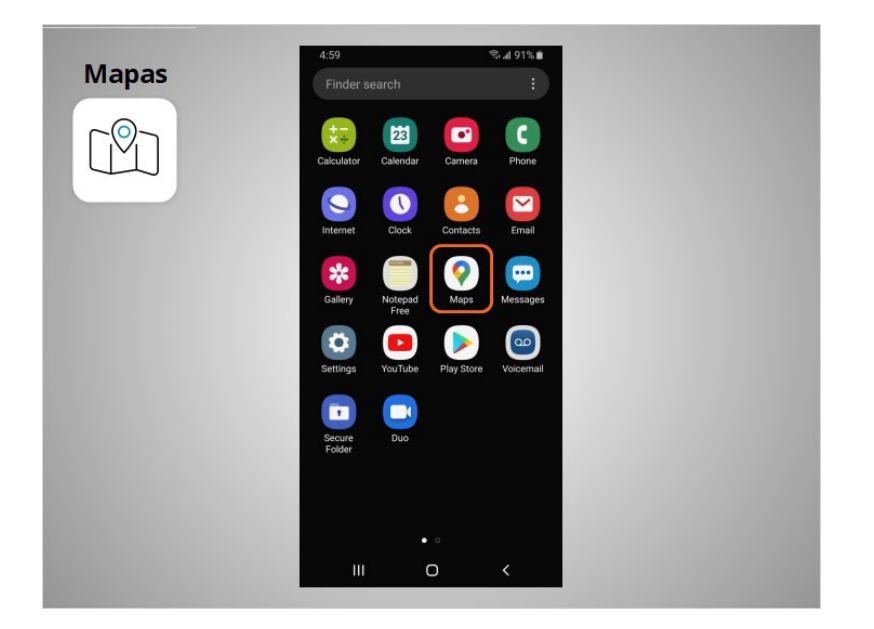

David puede usar la aplicación "Maps" (Mapas) para encontrar una dirección u obtener indicaciones. En el ejemplo de hoy, los dispositivos Android vienen con la aplicación Google Maps previamente instalada.

Proporcionado por AT&T Connected Learning + Public Library Association 20

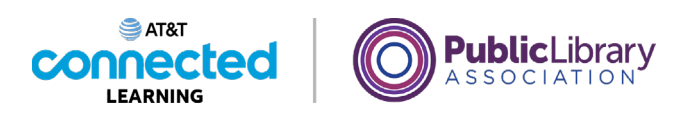

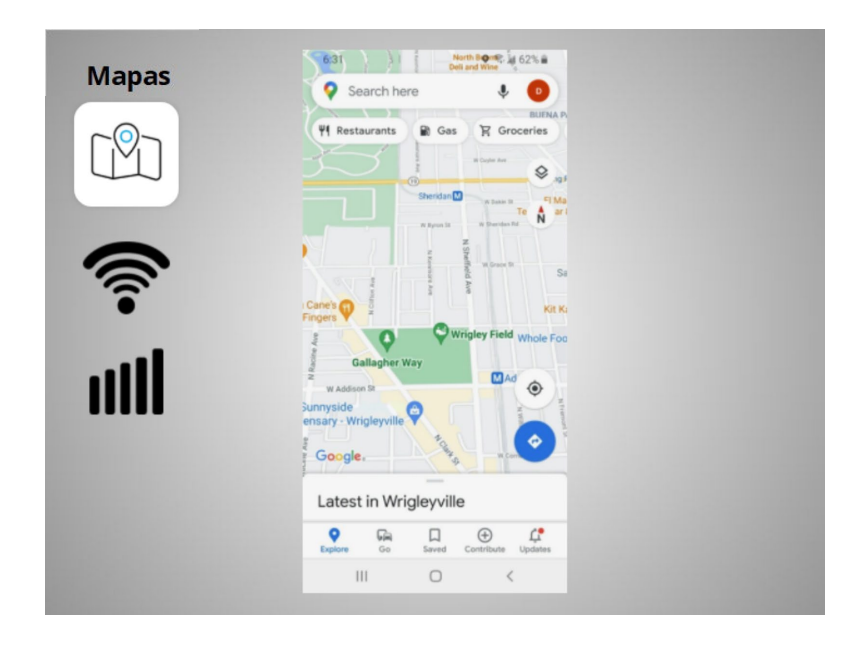

La aplicación proporciona indicaciones para conducir, caminar y utilizar el transporte público donde esté disponible. Para obtener indicaciones en vivo similares a un GPS, David debe tener un plan de datos y estar conectado a una red celular o de wifi. Es posible que también deba darle permiso a la aplicación para que esta vea su ubicación, o puede agregar la ubicación manualmente.

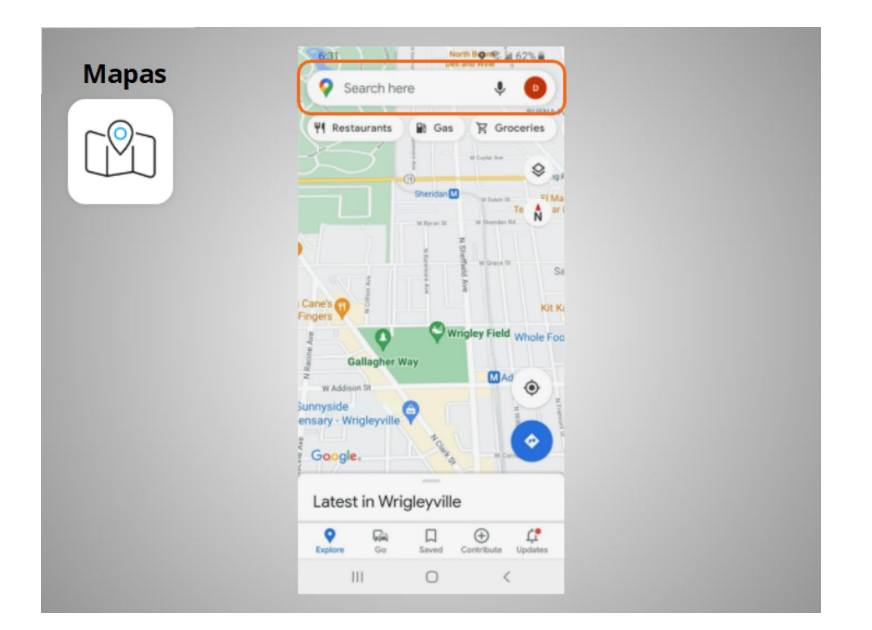

David quiere indicaciones para llegar a la biblioteca local. Introduce la ubicación en el cuadro "Search here" (Buscar aquí).

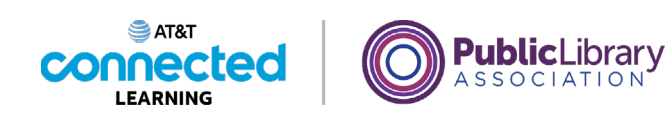

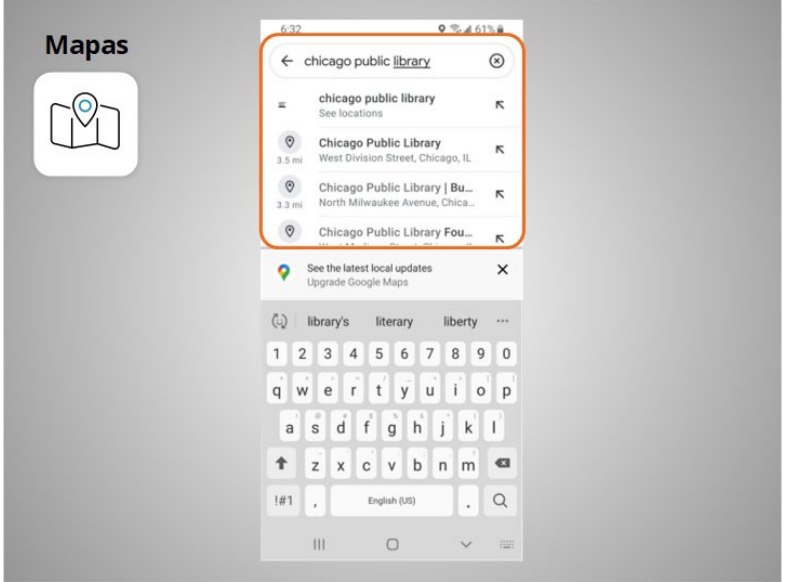

Se muestran los lugares que coinciden con su búsqueda.

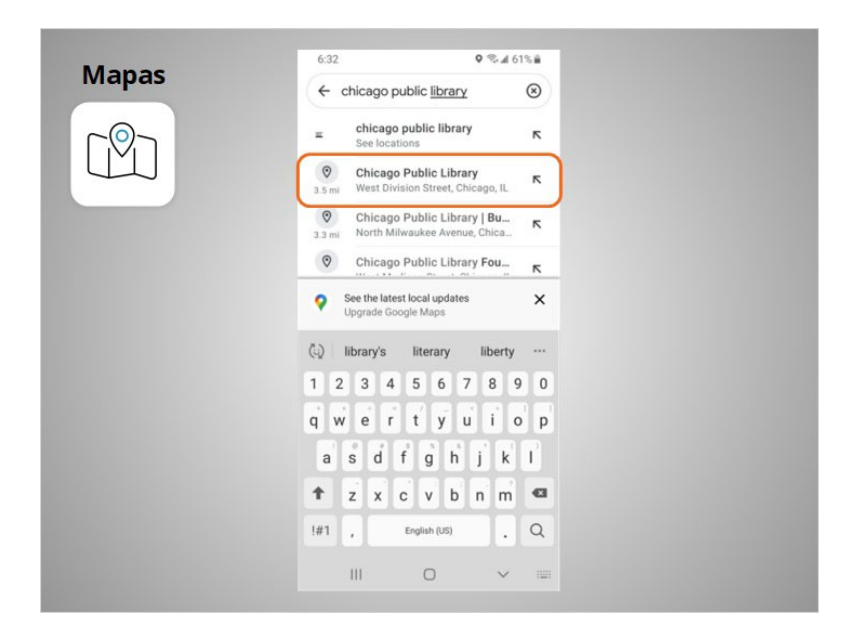

David toca la primera opción porque ese es el lugar al que quiere ir.

Proporcionado por AT&T Connected Learning + Public Library Association 22

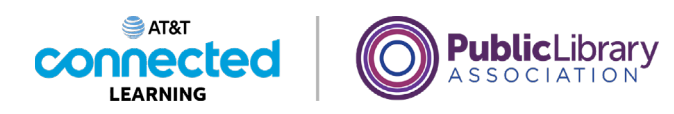

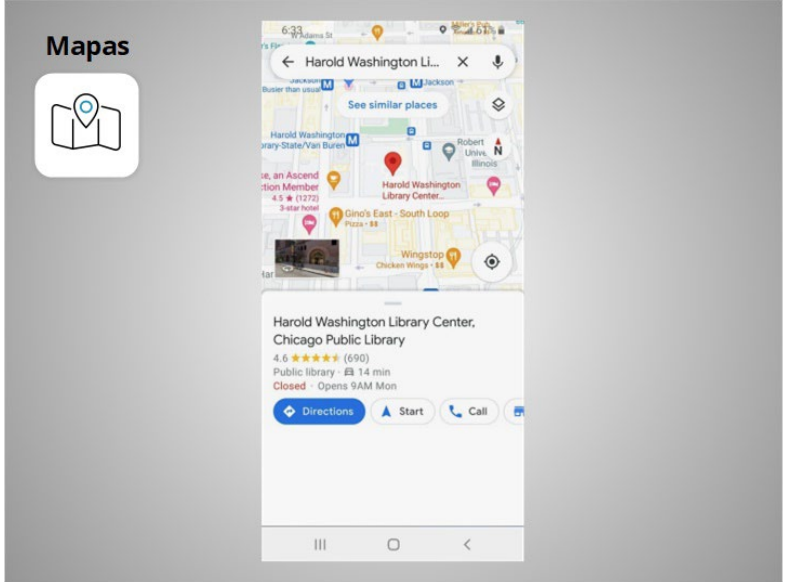

Se muestra el lugar.

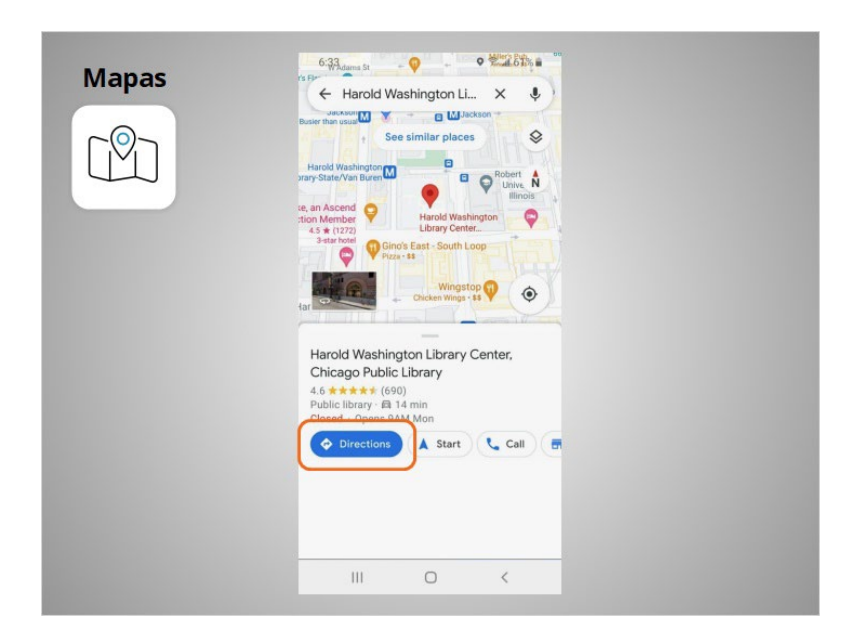

David toca el botón azul de Indicaciones para obtener las indicaciones sobre dónde quiere ir y

Proporcionado por AT&T Connected Learning + Public Library Association 23

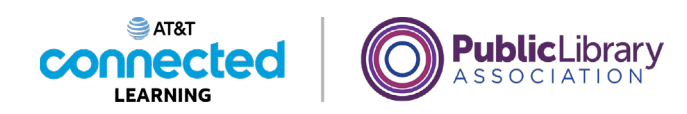

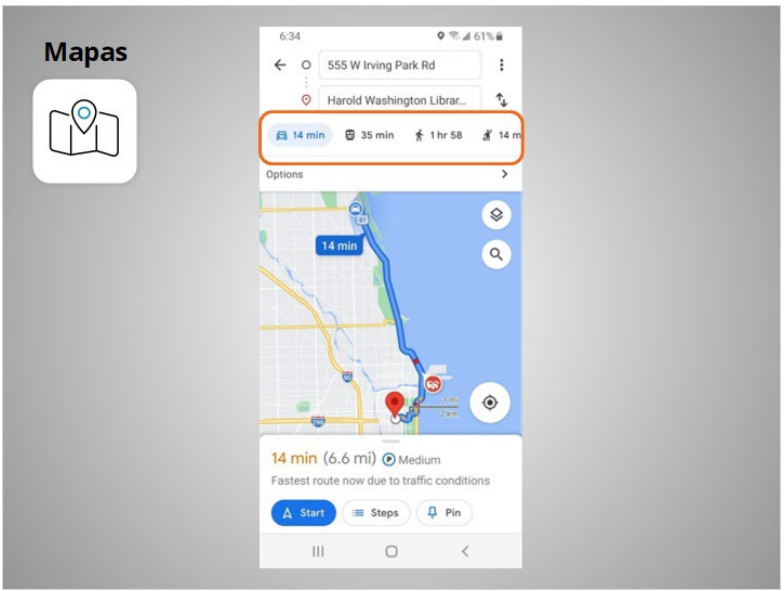

aparecen las indicaciones. David puede seleccionar las indicaciones para conducir, usar el transporte público, caminar y más.

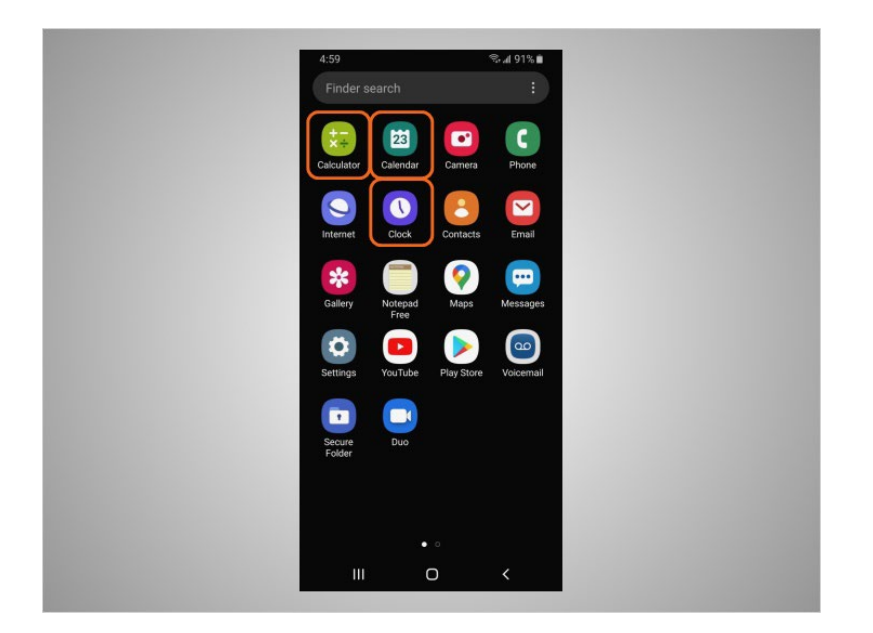

El teléfono de David también viene con algunos accesorios útiles, como el calendario, el reloj y la calculadora.

Proporcionado por AT&T Connected Learning + Public Library Association 24

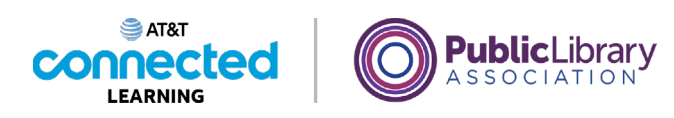

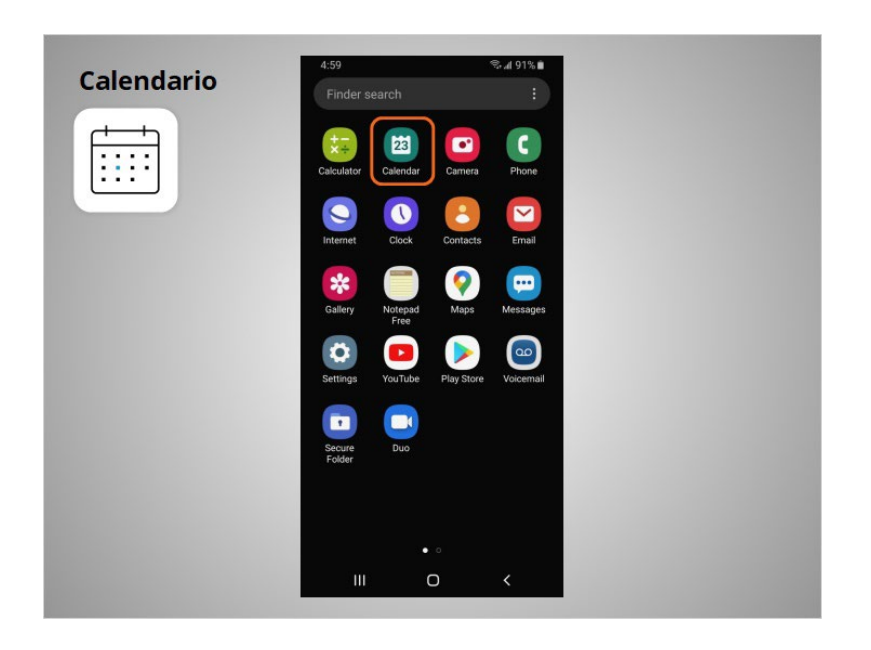

La aplicación "Calendar" (Calendario) le permite a David ver su calendario y programar eventos.

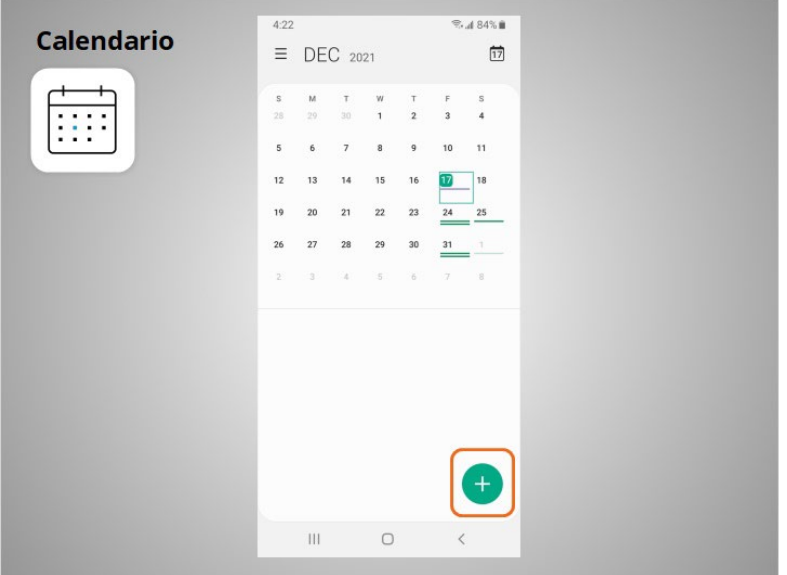

Para usar el calendario, puede tocar el signo más para agregar un nuevo evento.

Proporcionado por AT&T Connected Learning + Public Library Association 25

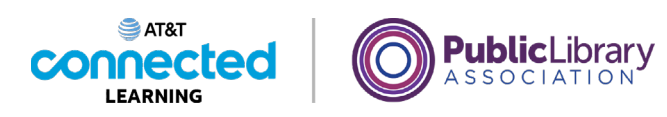

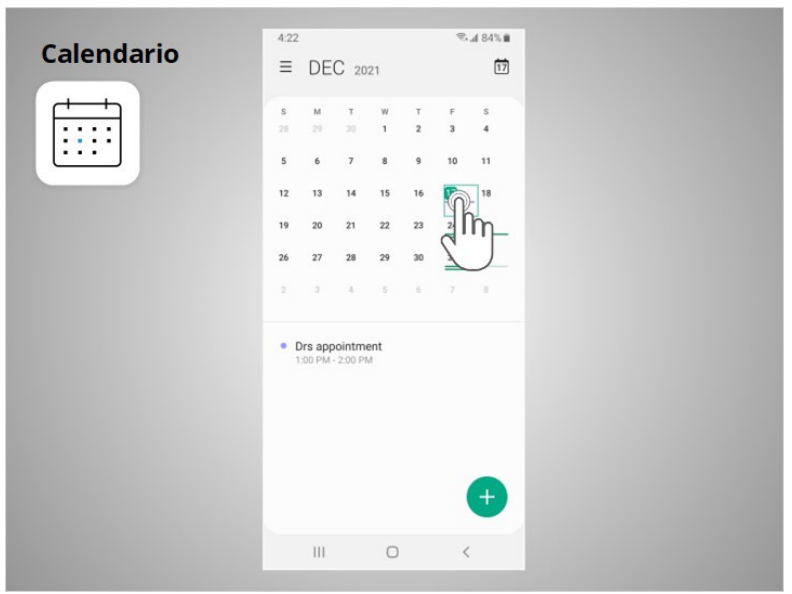

También puede tocar un día para ver su agenda de ese día.

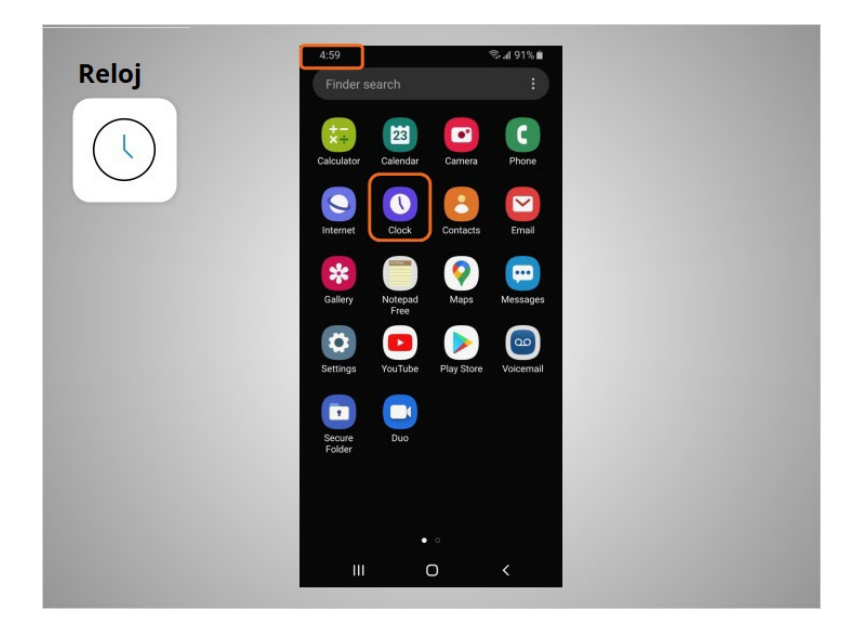

Además de mostrar la hora en su pantalla de inicio, David puede usar la aplicación "Clock" (Reloj)

Proporcionado por AT&T Connected Learning + Public Library Association 26

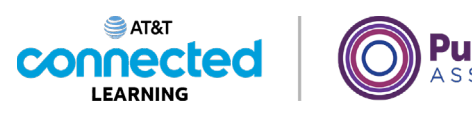

**plicLibrary** 

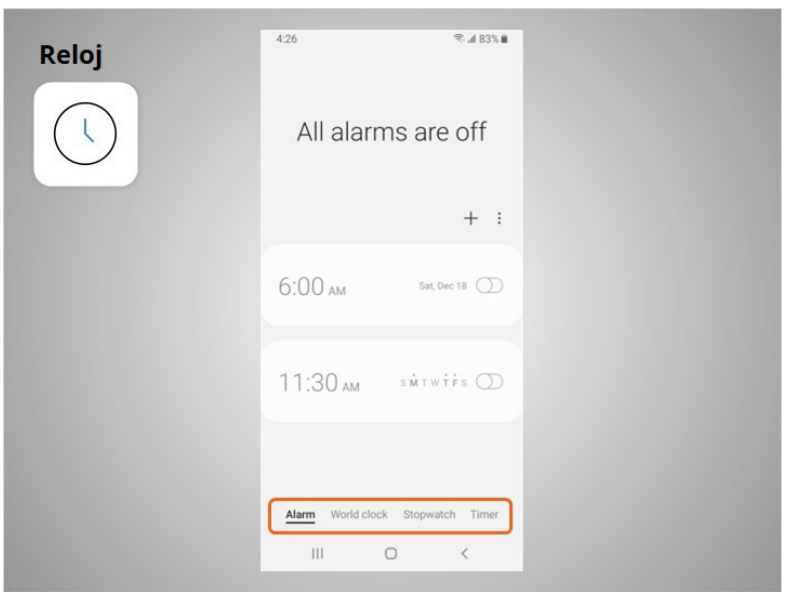

como alarma, reloj mundial, cronómetro o temporizador.

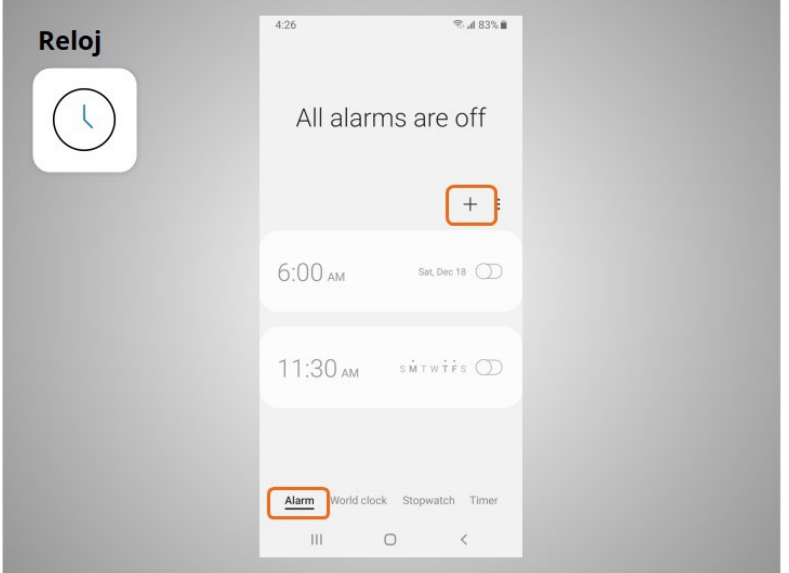

Para configurar una alarma, David hace clic en el signo más,

Proporcionado por AT&T Connected Learning + Public Library Association 27

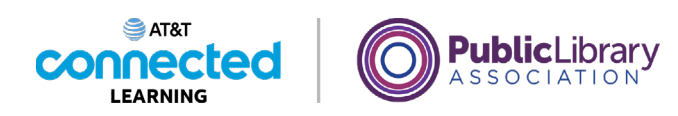

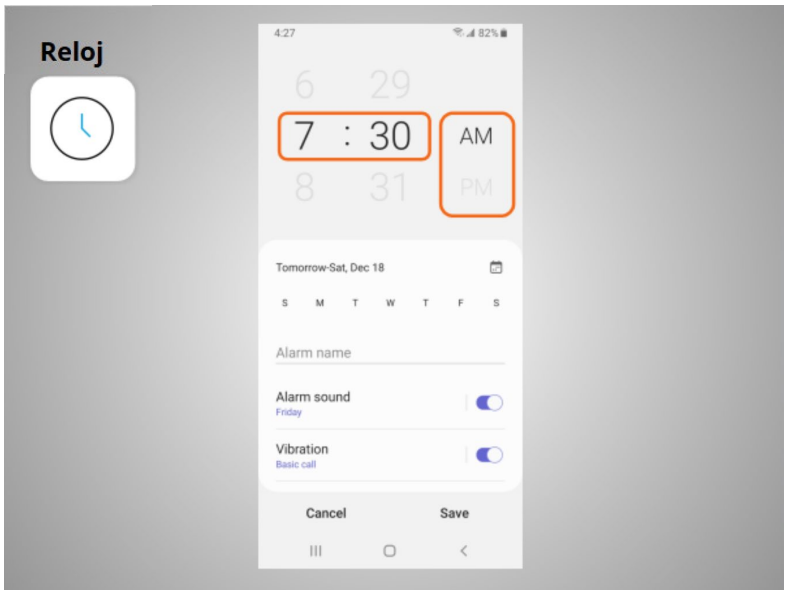

selecciona la hora a la que quiere que suene la alarma, y selecciona si la alarma debe sonar por la mañana o por la tarde.

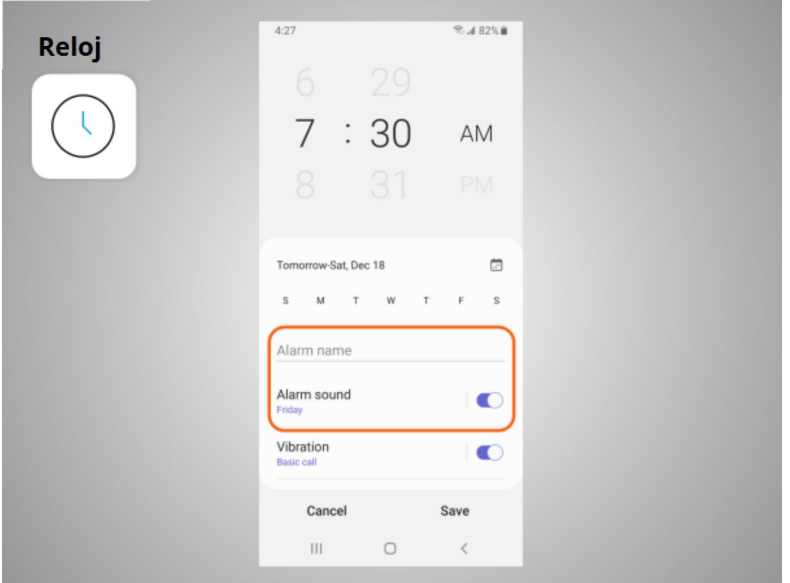

Puede ponerle nombre a la alarma y seleccionar la alarma que sonará.

Una vez que ha terminado, hace clic en "Save" (Guardar),

Proporcionado por AT&T Connected Learning + Public Library Association 28

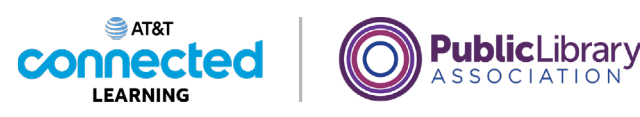

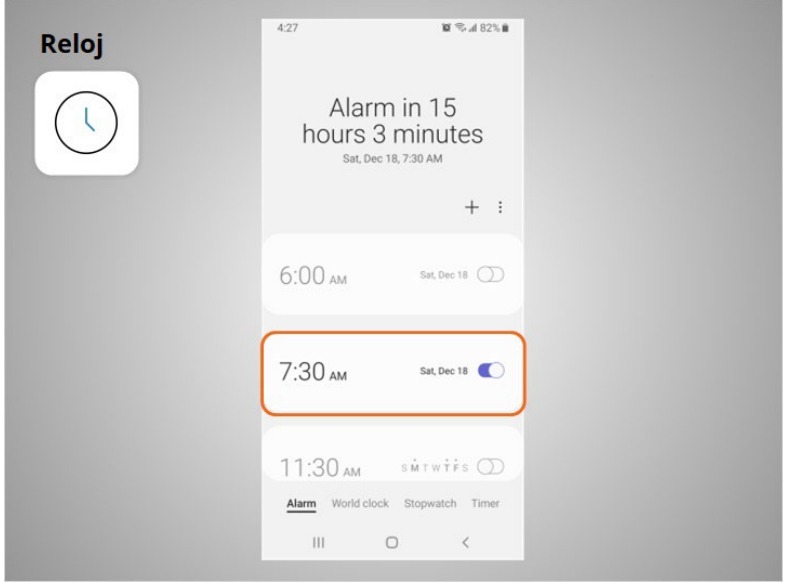

y se muestra la nueva alarma.

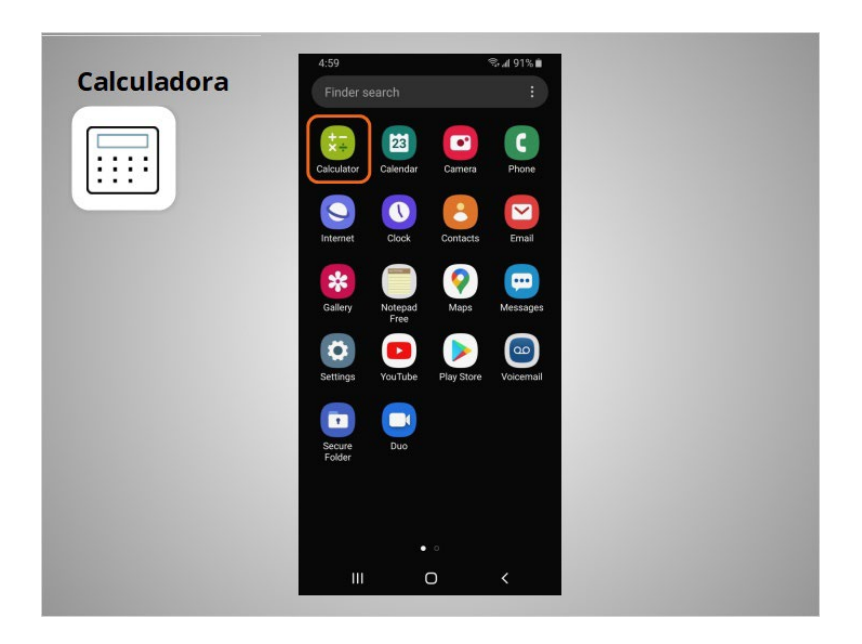

La aplicación "Calculator" (Calculadora) tiene todas las mismas funciones

Proporcionado por AT&T Connected Learning + Public Library Association 29

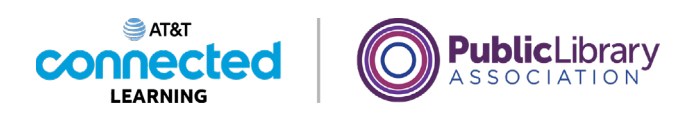

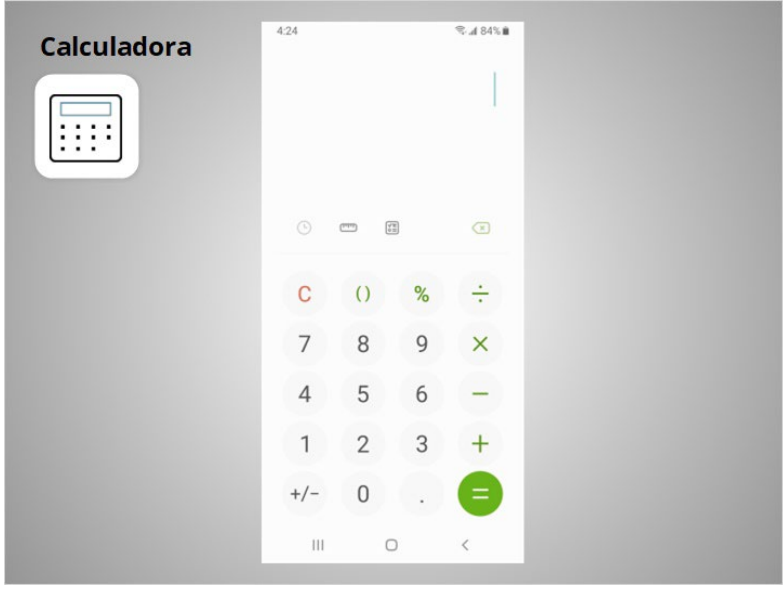

que una calculadora portátil básica. También es posible que incluya un

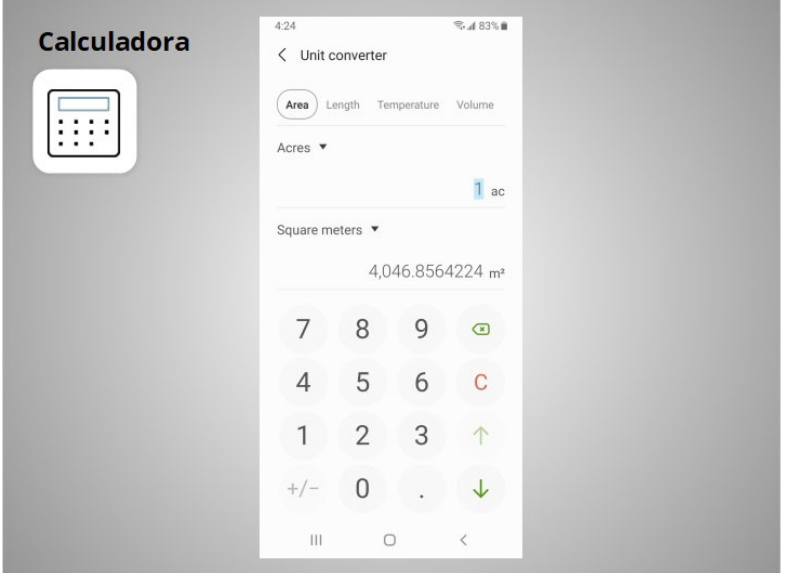

convertidor de unidades y

Proporcionado por AT&T Connected Learning + Public Library Association 30

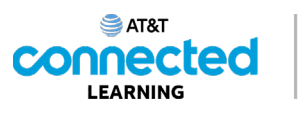

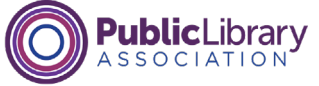

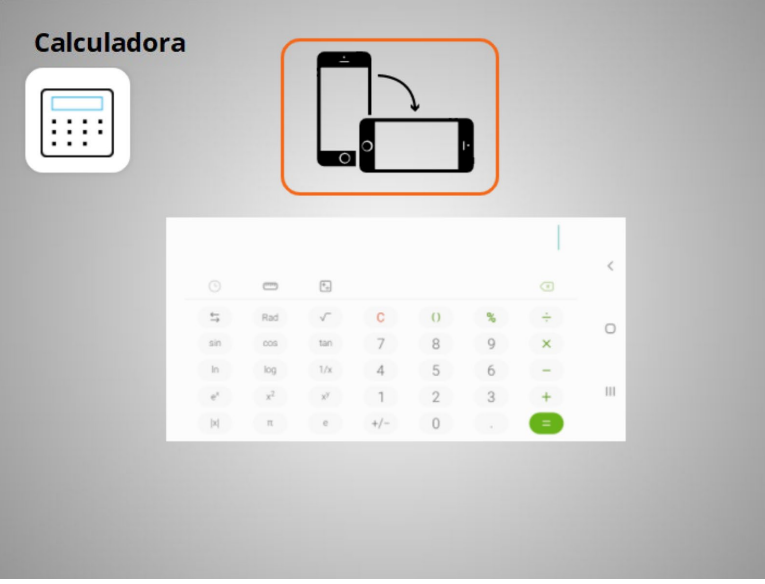

una calculadora científica.

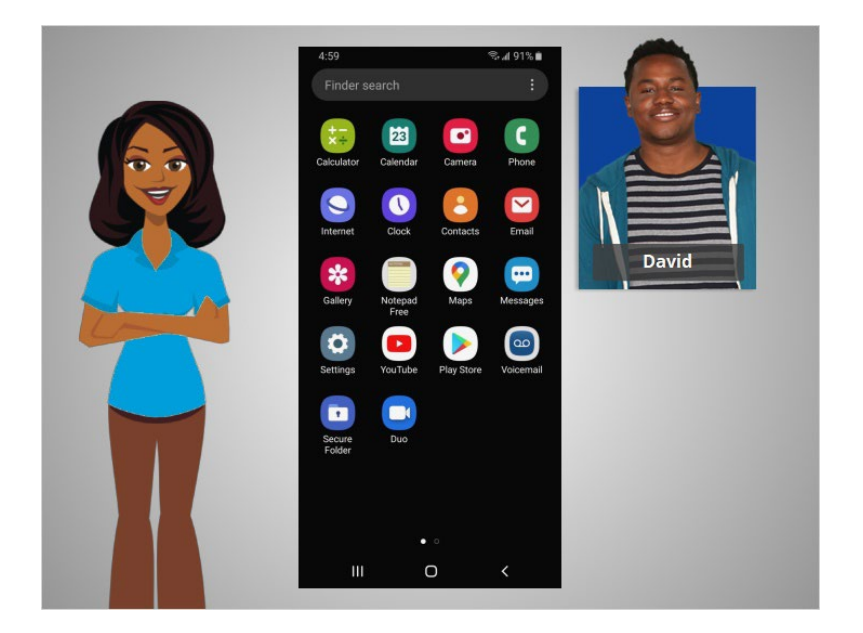

Con estas aplicaciones integradas en los dispositivos móviles, David tiene acceso a una variedad de herramientas útiles dondequiera que vaya.

En esta lección, David aprendió sobre algunas de las aplicaciones que se utilizan más comúnmente en sus dispositivos móviles Android. En la siguiente lección, aprenderá a agregar nuevas aplicaciones a su dispositivo móvil.